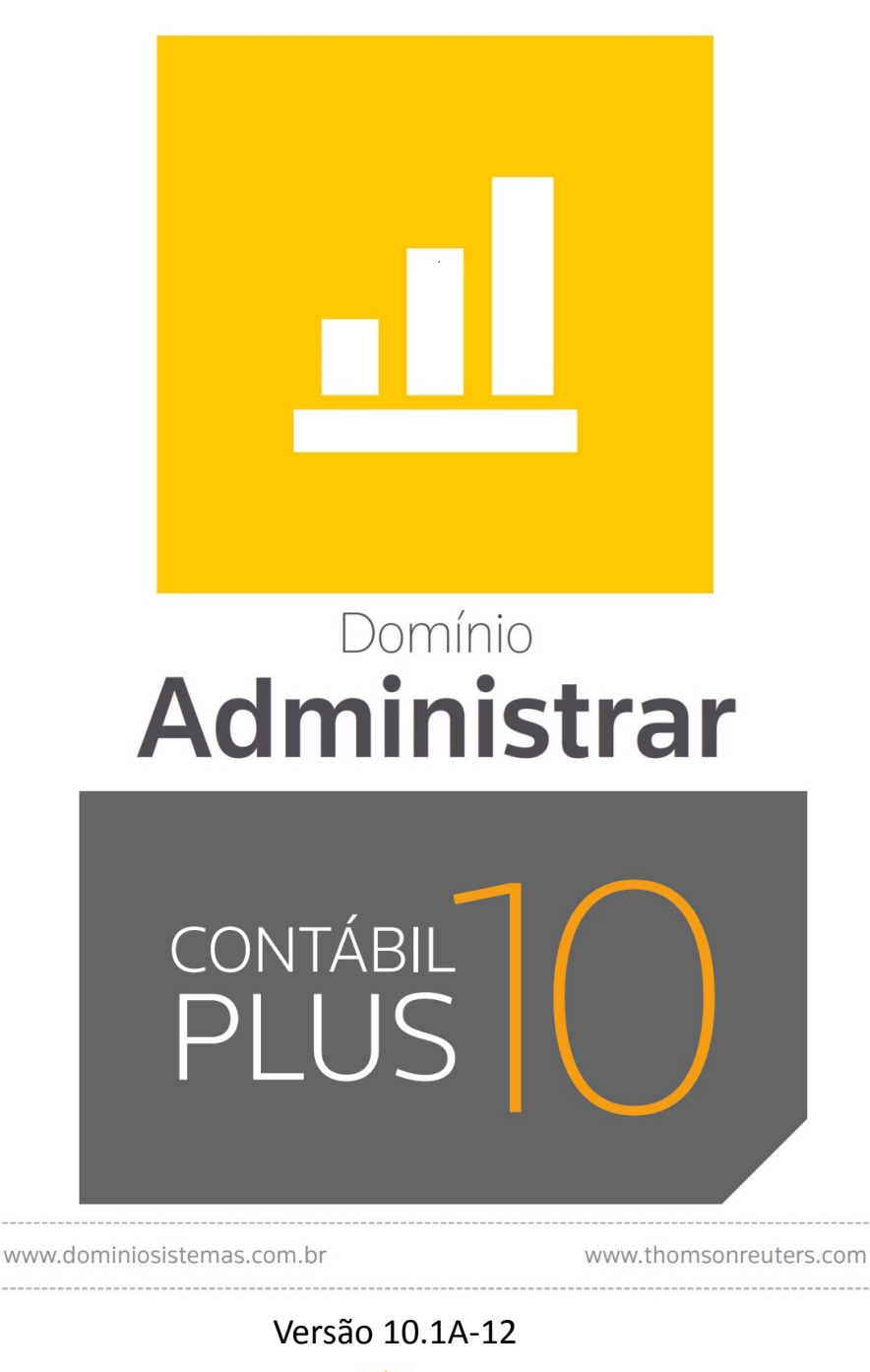

DOMÍNIO

THOMSON REUTERS

 $\sim$ 

Saiba que este documento não poderá ser reproduzido, seja por meio eletrônico ou mecânico, sem a permissão expressa por escrito da Domínio Sistemas Ltda. Nesse caso, somente a Domínio Sistemas poderá ter patentes ou pedidos de patentes, marcas comerciais, direitos autorais ou outros de propriedade intelectual, relacionados aos assuntos tratados nesse documento. Além disso, o fornecimento desse documento não lhe concede licença sobre tais patentes, marcas comerciais, direitos autorais ou outros de propriedade intelectual; exceto nos termos expressamente estipulados em contrato de licença da Domínio Sistemas.

É importante lembrar que as empresas, os nomes de pessoas e os dados aqui mencionados são fictícios; salvo indicação contrária.

**© 1998 - 2018 Domínio Sistemas Ltda. Todos os direitos reservados.**

# **Sugestões**

A Domínio Sistemas busca aumentar a qualidade dos seus produtos continuamente. Um exemplo disso é esse material, que tem como objetivo aumentar a produtividade e o desempenho dos usuários de nossos sistemas.

O processo de elaboração desse material passou por frequentes correções e testes de qualidade, mas isso não exime o material de erros e possíveis melhorias. Para que haja melhoras, nós contamos com o seu apoio. Caso você tenha alguma sugestão, reclamação ou até mesmo encontre algum tipo de erro nesse material, solicitamos que você entre em contato conosco. Dessa forma, poderemos analisar suas sugestões e reclamações para corrigir eventuais erros.

Para entrar em contato com o nosso **Centro de Treinamento**, escreva para [treinamento@dominiosistemas.com.br.](mailto:treinamento@dominiosistemas.com.br) Relate, pois, a sua sugestão, reclamação ou o erro encontrado e sua localização para que possamos fazer as devidas correções.

Você também dispõe do seguinte formulário para enviar-nos suas notações. Basta destacar essa folha, relatar sua sugestão e/ou reclamação e remeter ao seguinte endereço:

 $\_$  , and the contribution of the contribution of  $\mathcal{L}_\mathcal{A}$  , and the contribution of  $\mathcal{L}_\mathcal{A}$ 

 $\mathcal{L}_\text{max} = \frac{1}{2} \sum_{i=1}^n \mathcal{L}_\text{max}(\mathbf{z}_i - \mathbf{z}_i)$ 

 $\mathcal{L}_\mathcal{L} = \{ \mathcal{L}_\mathcal{L} = \{ \mathcal{L}_\mathcal{L} = \{ \mathcal{L}_\mathcal{L} = \{ \mathcal{L}_\mathcal{L} = \{ \mathcal{L}_\mathcal{L} = \{ \mathcal{L}_\mathcal{L} = \{ \mathcal{L}_\mathcal{L} = \{ \mathcal{L}_\mathcal{L} = \{ \mathcal{L}_\mathcal{L} = \{ \mathcal{L}_\mathcal{L} = \{ \mathcal{L}_\mathcal{L} = \{ \mathcal{L}_\mathcal{L} = \{ \mathcal{L}_\mathcal{L} = \{ \mathcal{L}_\mathcal{$ 

 $\_$  , and the contribution of the contribution of  $\mathcal{L}_\mathcal{A}$  , and the contribution of  $\mathcal{L}_\mathcal{A}$ 

 $\_$  , and the contribution of the contribution of  $\mathcal{L}_\mathcal{A}$  , and the contribution of  $\mathcal{L}_\mathcal{A}$ 

 $\_$  , and the contribution of the contribution of  $\mathcal{L}_\mathcal{A}$  , and the contribution of  $\mathcal{L}_\mathcal{A}$ 

 $\_$  , and the contribution of the contribution of  $\mathcal{L}_\mathcal{A}$  , and the contribution of  $\mathcal{L}_\mathcal{A}$ 

 $\_$  , and the contribution of the contribution of  $\mathcal{L}_\mathcal{A}$  , and the contribution of  $\mathcal{L}_\mathcal{A}$ 

 $\_$  , and the contribution of the contribution of  $\mathcal{L}_\mathcal{A}$  , and the contribution of  $\mathcal{L}_\mathcal{A}$ 

 $\mathcal{L}_\text{max} = \frac{1}{2} \sum_{i=1}^n \mathcal{L}_\text{max}(\mathbf{z}_i - \mathbf{z}_i)$ 

 $\_$  , and the contribution of the contribution of  $\mathcal{L}_\mathcal{A}$  , and the contribution of  $\mathcal{L}_\mathcal{A}$ 

**Centro de Treinamento Domínio Avenida Centenário, 7405 Nossa Senhora da Salete Criciúma – SC – CEP: 88815-001**

I.

# Índice

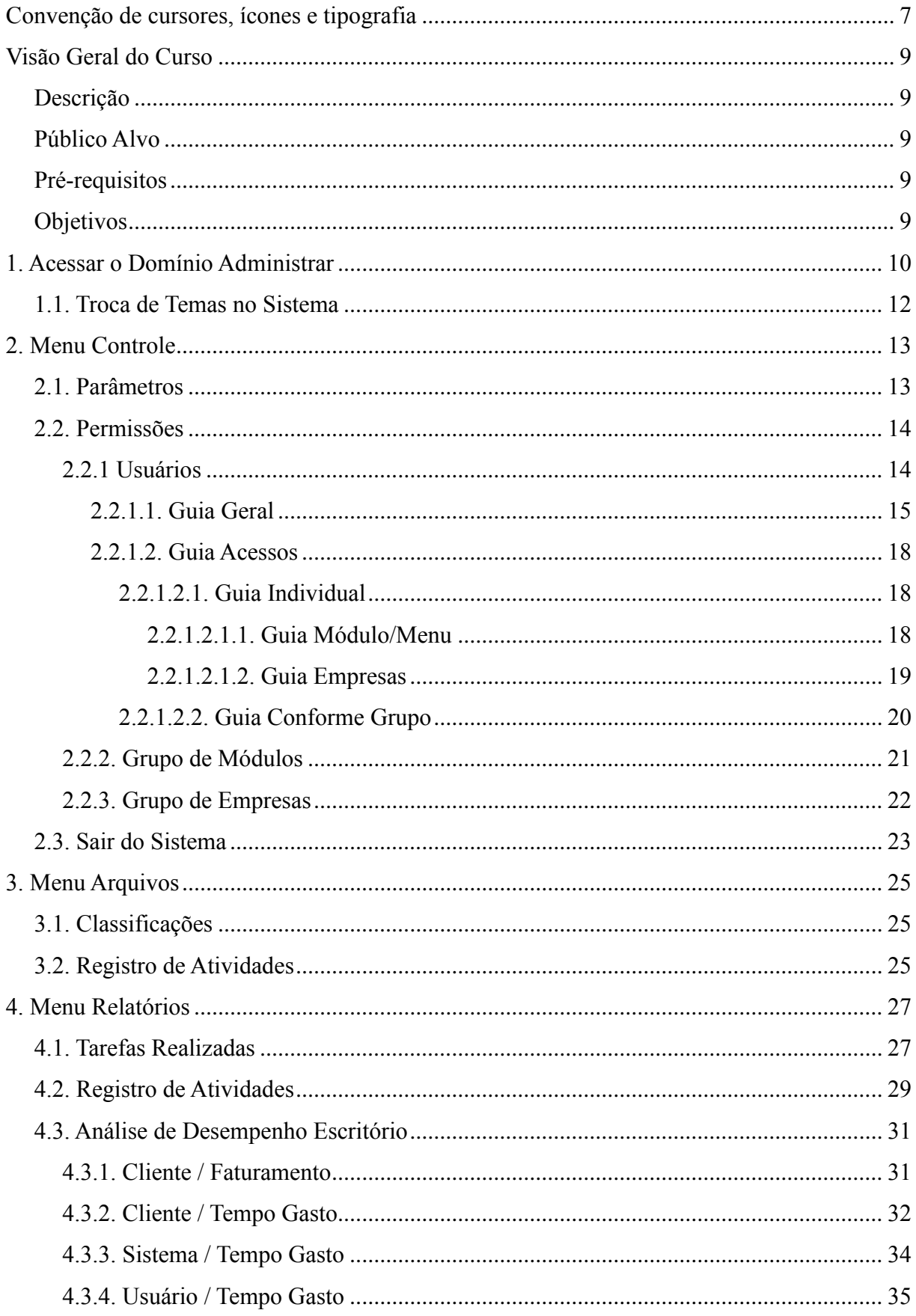

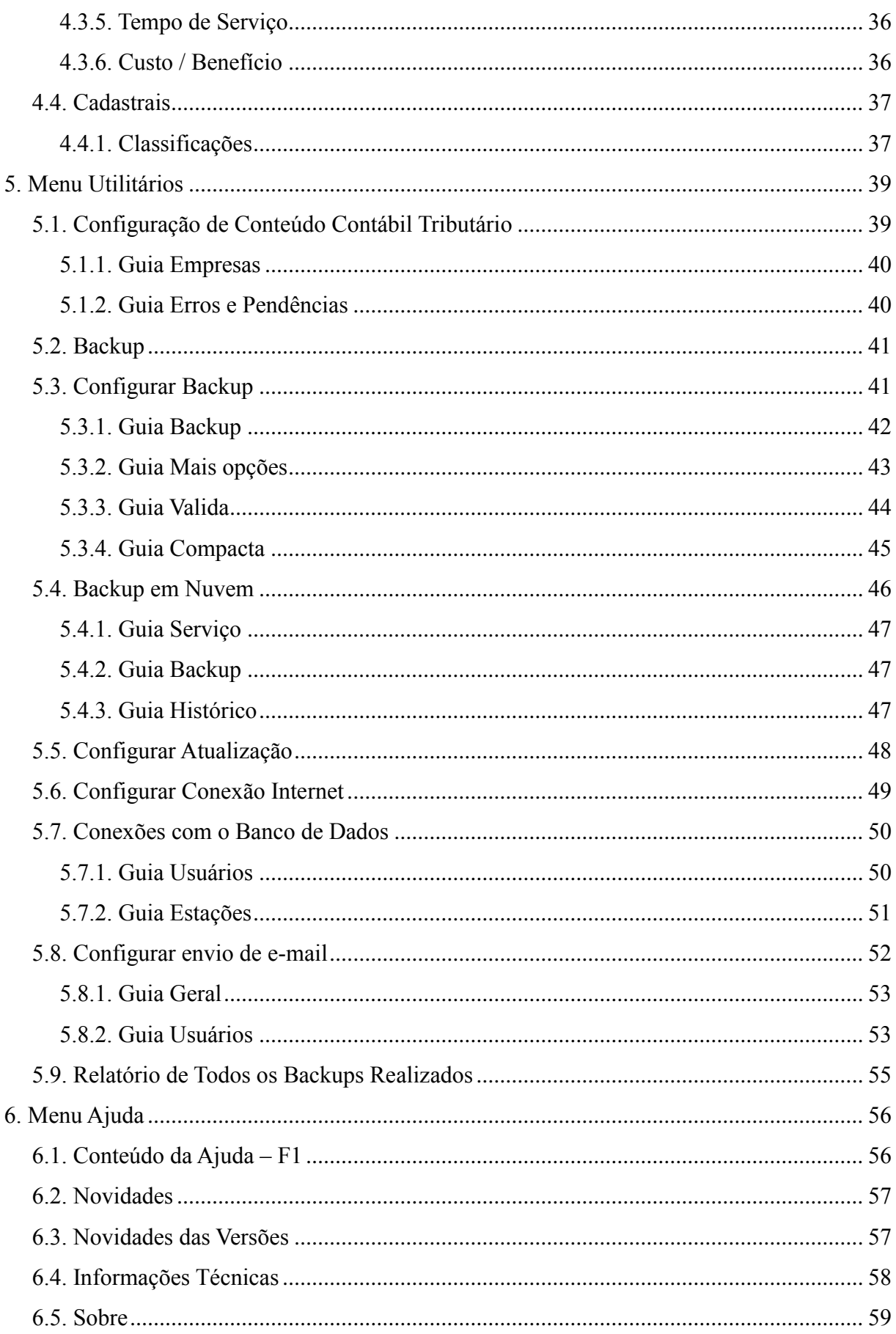

# **Convenção de cursores, ícones e tipografia**

A fonte Arial é utilizada para se referir a títulos de janelas, guias e quadros, por exemplo:

Dê duplo clique no ícone Domínio Administrar, para abrir a janela Conectando...

A fonte **Arial em Negrito** é utilizada para definir botões, ícones, menus e opções, onde você deverá clicar, por exemplo:

Clique no menu **Controle**, opção **Usuários**.

A fonte *Arial em Itálico* é utilizada para definir os nomes dos sistemas da Domínio, bem como as marcas registradas citadas nesse material, por exemplo:

O conhecimento a ser adquirido é inteiramente voltado a operar de maneira correta e eficaz o módulo de *Administrar* do *Domínio Contábil*.

A fonte Arial Sublinhado é utilizada para definir os nomes dos campos de cadastros e parâmetros dos sistemas da Domínio, por exemplo:

No campo Usuário, digite o nome do novo usuário.

A fonte *Times New Roman em Itálico* junto com o ícone abaixo são utilizados em observações importantes, que estarão dispostas nesse material, por exemplo:

*A opção* **Usuários** *do menu* **Controle** *somente estará disponível se o usuário ativo for o Gerente.*

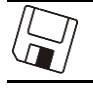

Este ícone você encontrará ao lado dos títulos de alguns relatórios, livros, guias, etc., indicando que você poderá salvar esse item em alguns formatos disponíveis.

Este ícone você encontrará ao lado dos títulos de alguns relatórios, livros, guias, etc. Ele indica que você poderá enviar esse item por e-mail.

Este ícone você encontrará ao lado dos títulos dos relatórios, livros, guias, etc. Ele indica que você poderá salvar esse item no formato Excel.

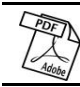

Este ícone você encontrará ao lado dos títulos dos relatórios, livros, guias, etc. Ele indica que você poderá salvar esse item no formato PDF.

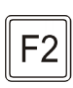

Este ícone você encontrará nas explicações sobre alguns campos. Nesses campos, ao pressionar a tecla de função *F2*, você terá acesso à janela de consulta do cadastro desse campo, sem sair da janela em que você estiver trabalhando.

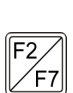

Este ícone você encontrará nas explicações sobre alguns campos. Nesses campos, ao pressionar a tecla de função *F2*, você terá acesso à janela de consulta do cadastro desse campo, sem sair da janela em que você estiver trabalhando e ao pressionar a tecla da função *F7*, você terá acesso à janela de cadastro desse campo.

# **Visão Geral do Curso**

# **Descrição**

A finalidade do curso do módulo *Domínio Administrar* é apresentar aos nossos usuários e técnicos os seguintes tópicos:

- Utilização do sistema;
- Acessar o *Domínio Administrar*;
- Configuração do *Domínio Administrar*;
- Configuração do Tempo Gasto;
- Relatórios:
	- Tarefas Realizadas;
	- Análise de Desempenho Escritório;
- Utilizar o Help On-Line.

# **Público Alvo**

Este curso é direcionado aos novos usuários dos sistemas da *Domínio*, sendo que nesse curso será ensinado o módulo *Domínio Administrar*. O conhecimento a ser adquirido é inteiramente voltado a operar de maneira correta e eficaz o módulo *Domínio Administrar*.

# **Pré-requisitos**

Para o estudante ter um bom desempenho durante o treinamento, é necessário que atenda aos seguintes requisitos:

- Conhecimento nos sistemas da *Domínio*;
- Noções básicas de informática.

# **Objetivos**

Ao término desse treinamento, o aluno estará apto a realizar as seguintes funções:

- Configurar o módulo *Domínio Administrar*;
- Emitir os relatórios do módulo *Domínio Administrar*;
- Administrar o tempo gasto com cada cliente cadastrado no sistema;
- Administrar o tempo gasto de cada usuário no sistema;
- Administrar o tempo gasto com cada módulo do sistema.

# **1. Acessar o Domínio Administrar**

Para você acessar o módulo *Domínio Administrar*, proceda da seguinte maneira:

1. Dê duplo clique na pasta **Domínio Contábil**, na área de trabalho.

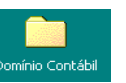

2. Abrindo a janela Domínio Contábil, conforme a figura a seguir:

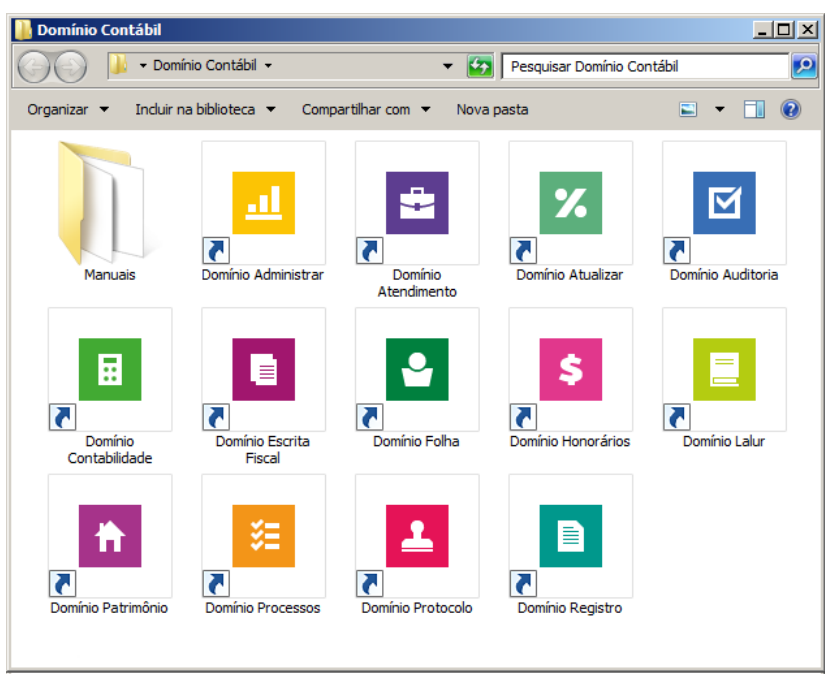

3. Nessa janela, dê duplo clique no ícone **Domínio Administrar**, para abrir a janela Conectando..., conforme a figura a seguir:

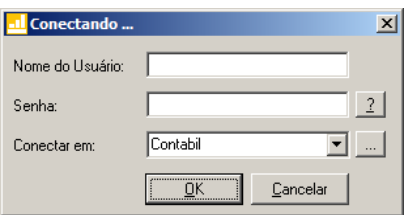

4. Digite o Nome do Usuário e a Senha para acessar o sistema e, após, clique no botão **OK**.

*A partir da versão 7.2A-05, os módulos foram desagrupados do Domínio Contábil, sendo assim, cada módulo poderá ser acessado individualmente.*

5. Verifique que você ainda poderá acessar outros módulos, através do módulo que está ativo.

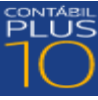

Para isso, clique no botão e escolha o módulo correspondente para que o mesmo

seja ativado. Verifique conforme a figura abaixo:

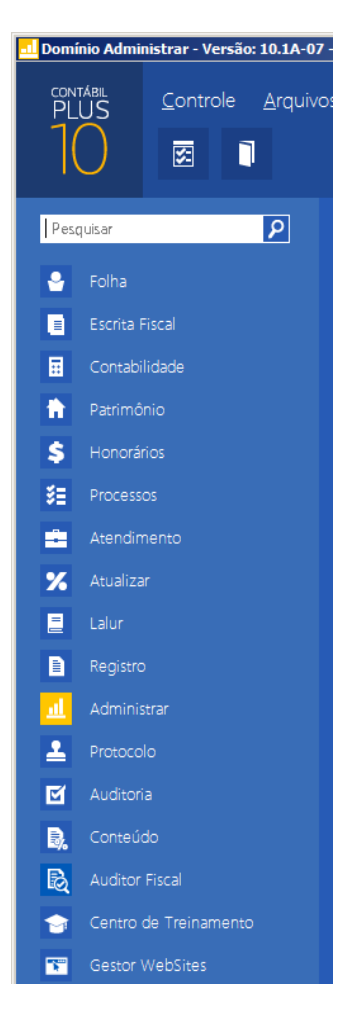

6. Veja que você poderá realizar uma pesquisa em todos os módulos. Basta informar uma palavra chave no campo Pesquisar Menu, que o sistema listará todos os módulos e menus que possuem a palavra informada. Verifique um exemplo conforme a figura abaixo:

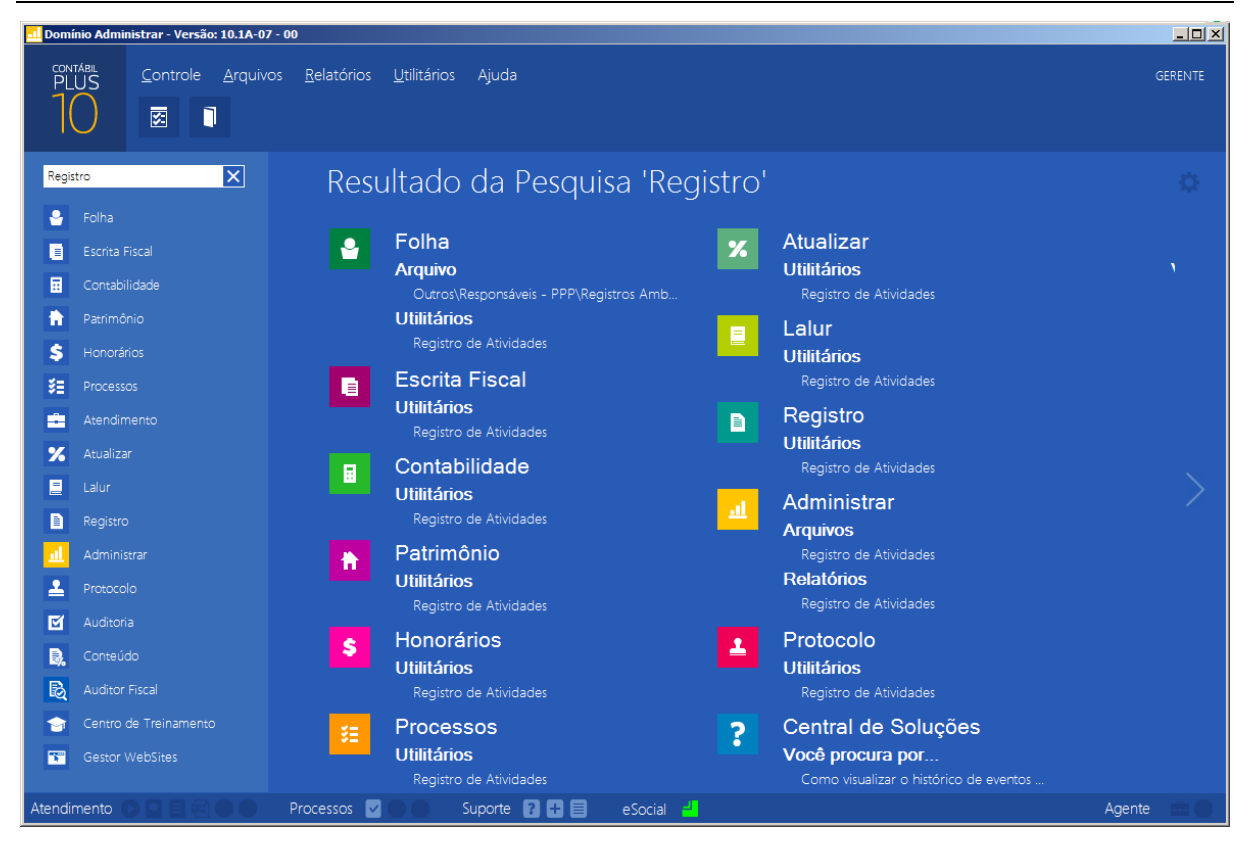

• Você deverá clicar sobre a opção desejada e o sistema automaticamente abrirá a opção selecionada.

#### **1.1. Troca de Temas no Sistema**

Nessa opção você poderá trocar os temas do sistema conforme desejar. Para isso proceda da seguinte maneira:

1. Clique no ícone **para abrir a janela com as opções de temas disponíveis**, conforme imagem abaixo:

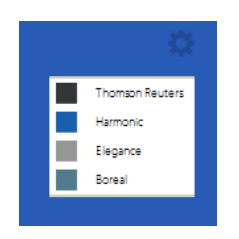

2. Os temas disponíveis são: Thomson Reuters, Harmonic, Elegance e Boreal. Selecione o tema desejado e o sistema automaticamente mudará conforme opção selecionada.

# **2. Menu Controle**

# **2.1. Parâmetros**

O módulo *Domínio Administrar* é uma ferramenta valiosa para aumentar a produtividade e a eficiência de seu escritório. O módulo emite relatórios e gráficos para acompanhar o tempo de trabalho em cada módulo do sistema, cliente ou usuário. Também possui relatórios e gráficos para análises do custo/benefício em relação ao cliente.

O controle de tempo efetuado pelo *Domínio Administrar* baseia-se no tempo em que o usuário permanece conectado a um dos módulos do *Domínio Contábil*, bem como a empresa ativa durante essa conexão. Em alguns casos, o usuário poderá conectar-se ao sistema, mas não utilizá-lo por um determinado período, nesses casos, você poderá configurar o tempo gasto para que o sistema desconsidere o tempo em que o sistema ficar ocioso.

Para configurar o tempo gasto, proceda da seguinte maneira:

1. Clique no menu **Controle**, opção **Parâmetros**, para abrir a janela Parâmetros, conforme a figura a seguir:

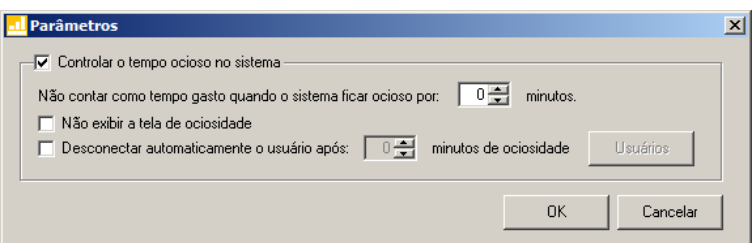

- 2. Selecione o quadro Controlar o tempo ocioso no sistema, para habilitar os campos dessa janela.
- 3. No campo Não contar como tempo gasto quando o sistema ficar ocioso por, informe o tempo correspondente para contar o tempo a partir dos minutos informados como ocioso.
- 4. Selecione a opção **Não exibir a tela de ociosidade**, para que os usuários não visualizem a tela com o tempo de ociosidade do sistema.
- 5. Selecione a opção Desconectar automaticamente o usuário após minutos de ociosidade, para que os usuários sejam desconectados automaticamente após a quantidade informada de minutos ociosos no sistema. Clique no botão **Usuários**, para selecionar os usuários que serão desconectados automaticamente.
- 6. Clique no botão **OK**, para salvar a alteração realizada.

### **2.2. Permissões**

*O submenu* **Permissões** *do menu* **Controle,** *somente estará disponível, se o usuário ativo for o Gerente.*

Nessa opção você poderá cadastrar usuários, vinculando os módulos e o grupo de empresas que o usuário terá acesso.

#### **2.2.1 Usuários**

Para cadastrar um novo usuário do sistema, proceda da seguinte maneira:

1. Clique no menu **Controle**, submenu **Permissões**, opção **Usuários**, para abrir a janela Cadastro de usuários, conforme a figura a seguir:

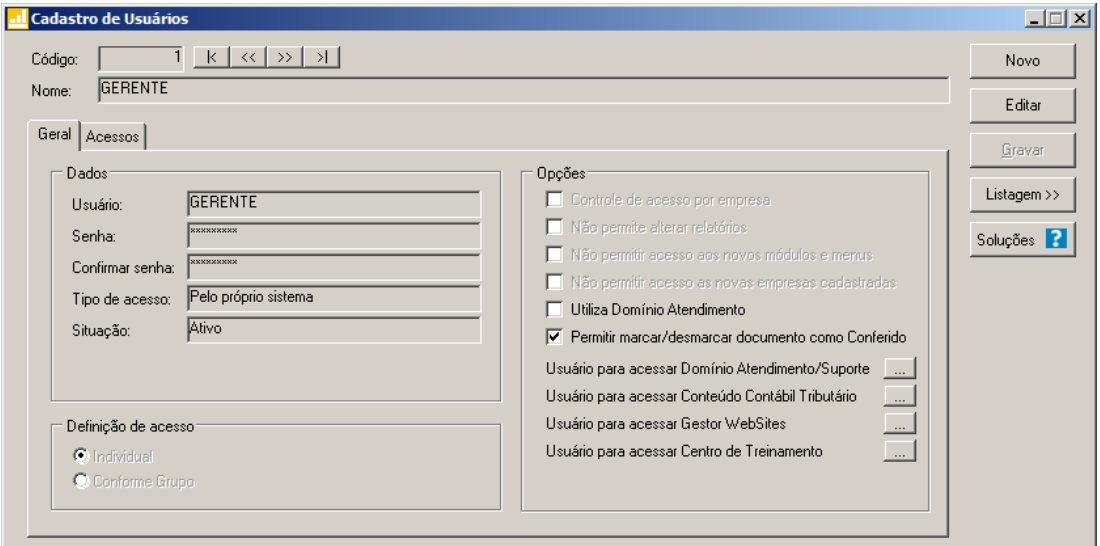

- 2. Clique no botão **Novo**, para incluir um novo usuário.
- 3. Clique no botão **Editar**, para editar o cadastro de um usuário.
- 4. No campo Código, o sistema trará o número sequencial para cada usuário;
- 5. No campo Nome, informe o nome do usuário;
- 6. Clique no botão **Gravar**, para salvar o cadastro do usuário.
- 7. Clique no botão **Listagem>>**, para listar os usuários cadastrados.
- 8. Clique no botão **Soluções**, para acessar a central de soluções do Domínio Atendimento.

# **2.2.1.1. Guia Geral**

- 1. No quadro Dados, no campo:
	- Usurário, informe o nome do novo usuário.
	- Senha, informe uma senha para o novo usuário;
	- Confirmar senha, confirme a senha que foi informada para o novo usuário;
	- Tipo de acesso, selecione o tipo de acesso do usuário no sistema, esse acesso pode ser:
		- **Pelo próprio sistema**, o usuário acessa o banco de dados pelo próprio sistema, como normalmente já vêm sendo feito;
		- **Externo**, o usuário vai ter acesso ao banco de dados externamente via ODBC, este usuário terá permissão de somente consultar as tabelas do sistema.
	- Situação, selecione a opção que indique se o usuário está ativo ou inativo da empresa.
- 2. No quadro Definição de acesso, selecione a opção:
	- **Individual**, para cadastrar usuários com acesso individual;
	- **Conforme grupo**, para cadastrar usuários com acesso em grupos.
- 3. No quadro Opções, selecione a opção:
	- **Controle de acesso por empresa**, para permitir selecionar as empresas que o usuário poderá acessar;

*As opções* **Não permite alterar relatórios**, **Não permitir acesso aos novos módulos e menus** e **Não permitir acesso as novas empresas cadastradas***, somente ficarão habilitadas caso no quadro* Definição de acesso *esteja selecionada a opção* **Individual***.*

- **Não permite alterar relatórios**, para definir que o usuário não poderá alterar relatórios que estão disponíveis no gerador;
- **Não permitir acesso aos novos módulos e menus**, para definir que o usuário não poderá acessar novos módulos e menus cadastrados;
- **Não permitir acesso as novas empresas cadastradas**, para definir que o usuário

não poderá acessar novas empresas cadastradas;

*O campo* **Utiliza Domínio Atendimento** *somente estará habilitado, se no cadastro de* Empresas*, no botão* **Sistemas** *estiver selecionado o módulo Atendimento.*

• **Utiliza Domínio Atendimento**, em todos os usuários do escritório que terão acesso ao

módulo *Domínio Atendimento*, o usuário gerente deve selecionar o campo, e na sequência clicar no botão  $\Box$ , para abrir a janela Usuário Domínio Atendimento, conforme a figura a seguir:

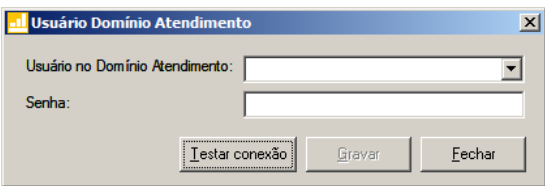

- No campo Usuário no Domínio Atendimento, primeiramente o usuário gerente deve informar seu nome de usuário supervisor que foi configurado no *Domínio Atendimento*. Após configurar o seu próprio acesso, o usuário gerente deverá configurar o acesso dos demais usuários do escritório que terão acesso ao módulo *Domínio Atendimento*.
- No campo Senha, deve ser informado a senha de acesso ao *Domínio Atendimento*.
- **Permitir marcar/desmarcar documento como Conferido**, para que o usuário possua a permissão de marcar e desmarcar o documento como conferido.
- Na opção **Usuário para acessar Conteúdo Contábil Tributário**, clicar no botão , para abrir a janela Usuário Conteúdo Contábil Tributário, conforme a figura a seguir:

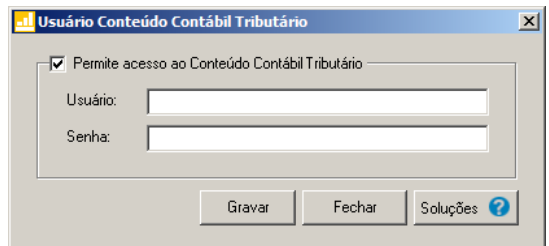

- Selecione o quadro Permite acesso ao Conteúdo Contábil Tributário, e no campo:
	- Usuário, primeiramente o usuário deve informar seu nome de usuário. Após configurar o seu próprio acesso, o usuário gerente deverá configurar o acesso dos demais usuários do escritório que terão acesso ao Conteúdo Contábil Tributário.
	- Senha, deve ser informado a senha de acesso ao Conteúdo Contábil Tributário.
	- Clique no botão **Gravar**, para gravar a confirmação de conexão do usuário e conectar o sistema com o Conteúdo Contábil Tributário.
	- Clique no botão **Soluções**, para acessar a Central de Soluções no Domínio

Atendimento.

• Na opção Usuário para acessar Gestor WebSites, clicar no botão , para abrir a janela Usuário Gestor WebSites, conforme a figura a seguir:

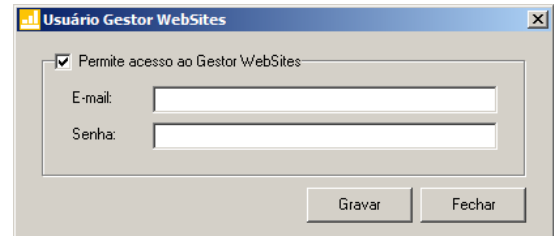

- Selecione o quadro Permite acesso ao Gestor WebSites, e no campo:
	- E-mail, primeiramente o usuário deve informar seu e-mail de usuário. Após configurar o seu próprio acesso, o usuário gerente deverá configurar o acesso dos demais usuários do escritório que terão acesso ao Gestor WebSites.
	- Senha, deve ser informado a senha de acesso ao Gestor WebSites.
	- Clique no botão **Gravar**, para gravar a confirmação de conexão do usuário e conectar o sistema com o Gestor WebSites.
	- Clique no botão **Fechar**, para fechar a janela Usuário Gestor WebSites.
- Na opção **Usuário para acessar Centro de Treinamento**, clicar no botão , .... ra abrir a janela Usuário Centro de Treinamento, conforme a figura a seguir:

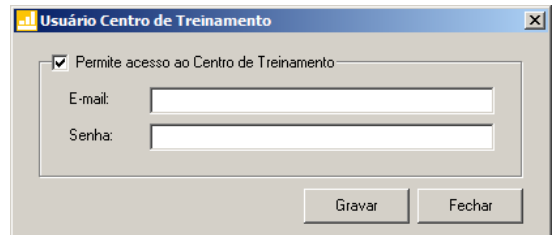

- Selecione o quadro Permite acesso ao Centro de Treinamento, e no campo:
	- E-mail, primeiramente o usuário deve informar seu e-mail de usuário. Após configurar o seu próprio acesso, o usuário gerente deverá configurar o acesso dos demais usuários do escritório que terão acesso ao Centro de Treinamento.
	- Senha, deve ser informado a senha de acesso ao Centro de Treinamento.
	- Clique no botão **Gravar**, para gravar a confirmação de conexão do usuário e conectar o sistema com o Centro de Treinamento.
	- Clique no botão **Fechar**, para fechar a janela Usuário Centro de Treinamento.

# **2.2.1.2. Guia Acessos**

Nessa guia você definirá o acesso a quais módulos e empresas o usuário terá permissão para alteração.

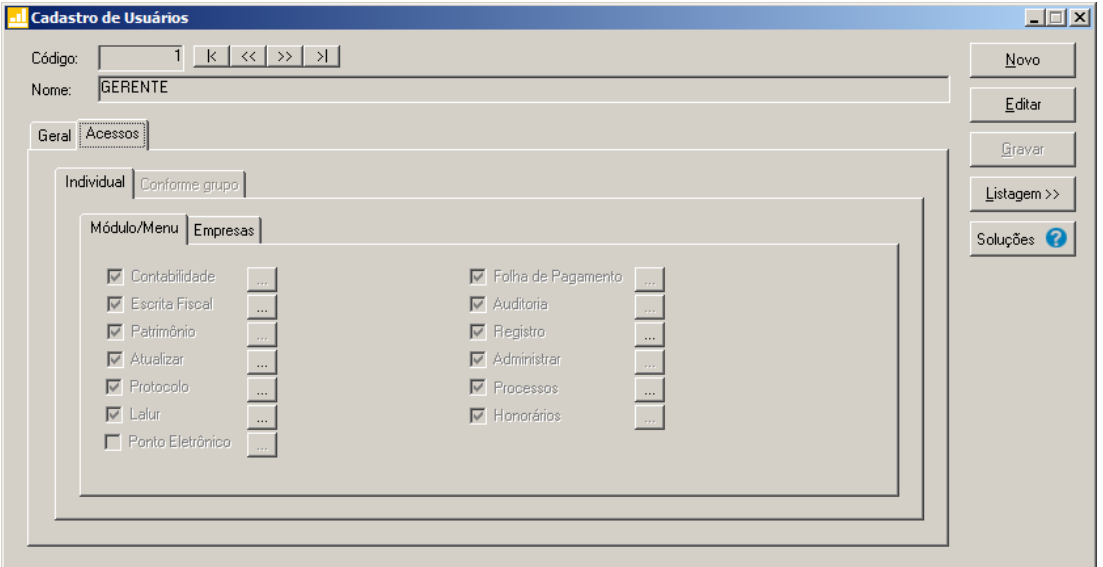

# **2.2.1.2.1. Guia Individual**

*A guia* Individual *somente ficará habilitada se na guia* Geral*, no quadro* Definição de acesso *estiver selecionada a opção* **Individual***.*

# **2.2.1.2.1.1. Guia Módulo/Menu**

• Selecione as opções correspondentes aos módulos que o usuário terá permissão de acesso. Caso você queira -- stringir o acesso do usuário a alguns menus do sistema, clique no botão , para abrir a janela Configurar Contabilidade para, conforme a figura a seguir:

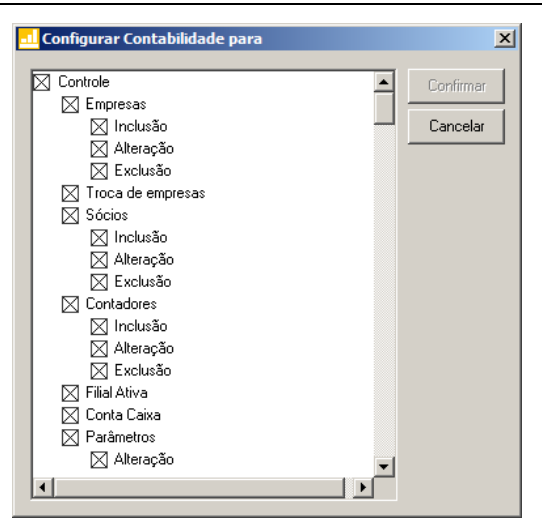

O sistema trará por padrão todas as opções assinaladas, e você terá a opção de desmarcar os menus que o usuário não poderá acessar.

Em alguns menus de cadastros e processos, é possível limitar o acesso do usuário para somente visualização, inclusão, alteração ou exclusão. O sistema trará todas as opções assinaladas, e você terá a opção de desmarcar as ações que o usuário não poderá realizar. Para permitir ao usuário somente visualizar, você deverá desmarcar as três opções (inclusão, alteração, exclusão).

# **2.2.1.2.1.2. Guia Empresas**

*A guia* Empresas *somente ficará habilitada para alteração se na guia* Geral*, no quadro* Opções *estiver selecionada a opção* **Controle de acesso por empresa***.*

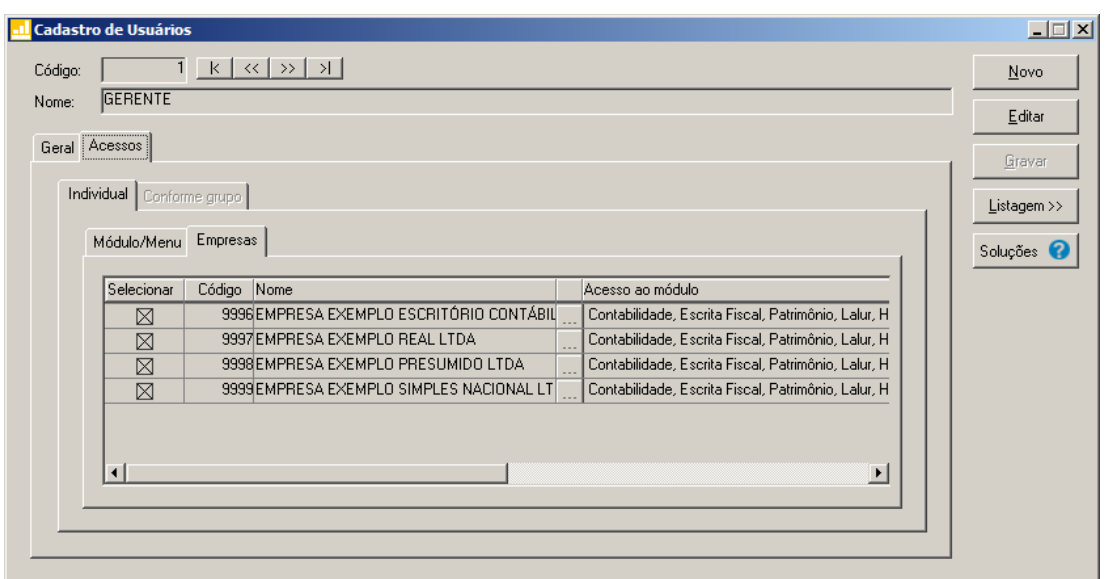

• Selecione os campos correspondentes às empresas que o usuário terá acesso. Caso você queira restringir o acesso do usuário à empresa somente para alguns módulos do sistema,

clique no botão , para abrir a janela Seleção de Módulos, conforme a figura a seguir:

- **LI** Seleção de Modulos  $\vert x \vert$ Módulos Gravar  $\nabla$  Contabilidade **I**⊽ Escrita Fiscal Cancelar **I**v Patrimônio  $\nabla$  Atualizar  $\nabla$  Protocolos  $\overline{\blacktriangledown}$  Lalur V Honorários 区 Folha de Pagamento F Ponto Eletrônico  $\nabla$  Auditoria  $\nabla$  Registro  $\nabla$  Administrar  $\nabla$  Processos
- No quadro Módulos desmarque os campos dos módulos que você não deseja que o usuário tenha acesso.

# **2.2.1.2.2. Guia Conforme Grupo**

*A guia* Individual *somente ficará habilitada se na guia* Geral*, no quadro* Definição de acesso *estiver selecionada a opção* **Individual***.*

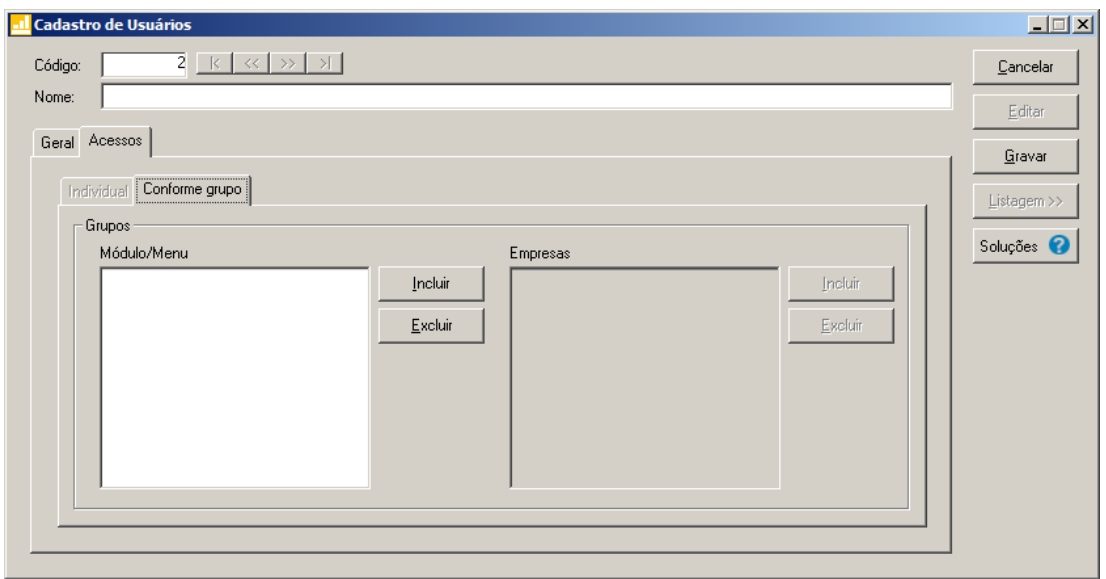

- 1. No quadro Grupos:
	- No quadro Módulo/Menu, clique no botão **Incluir**, para abrir a janela Seleção de Grupos de Módulos/Menus, onde você deverá selecionar o grupo de módulos/menus

previamente cadastrado.

*No quadro* Grupos*, o campo* Empresas *somente estará habilitado, se no quadro*  Opções *a opção* **Controle de acesso por empresa** *estiver selecionada.*

• No quadro Empresas, clique no botão **Incluir**, para abrir a janela Seleção de Grupos de Empresas, onde você deverá selecionar o grupo de empresas previamente cadastrado.

#### **2.2.2. Grupo de Módulos**

Para cadastrar um novo grupo de módulos/menus, proceda da seguinte maneira:

1. Clique no menu **Controle**, submenu **Permissões**, opção **Grupo de Módulos**, para abrir a janela Grupos de Módulos/Menus, conforme a figura a seguir:

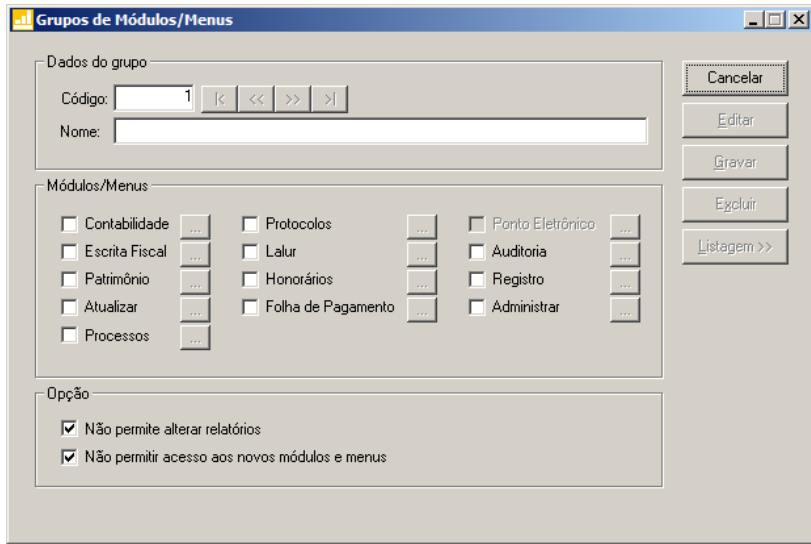

- 2. Caso não haja grupo de módulos/menus cadastrado, entrará automaticamente no modo de inclusão. Caso contrário clique no botão **Novo**, para incluir um novo grupo.
- 3. No quadro Dados do grupo, no campo:
	- Código, o sistema trará o número sequencial para cada grupo;
	- Nome, informe um nome para o grupo.
- 4. No quadro Módulos/Menus, selecione as opções correspondentes aos módulos que o usuário terá permissão de acesso. Caso você queira restringir o acesso do usuário a alguns menus do sistema, clique no botão , para abrir a janela Configurar Contabilidade

para, conforme a figura a seguir:

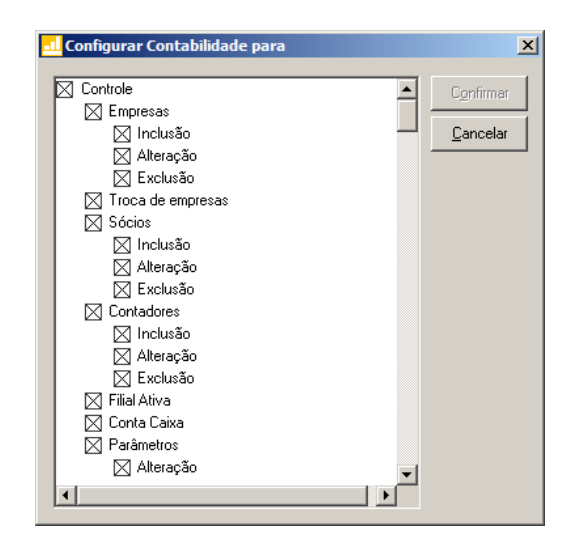

O sistema trará por padrão todas as opções assinaladas, e você terá a opção de desmarcar os menus que o usuário não poderá acessar.

Em alguns menus de cadastros e processos é possível limitar o acesso do usuário para somente visualização, inclusão, alteração ou exclusão. O sistema trará todas as opções assinaladas, e você terá a opção de desmarcar as ações que o usuário não poderá realizar. Para permitir ao usuário somente visualizar, você deverá desmarcar as três opções (inclusão, alteração, exclusão).

- 5. No quadro Opção, selecione a opção:
	- **Não permite alterar relatórios**; para definir que o usuário não poderá alterar relatórios que estão disponíveis no gerador;
	- **Não permitir acesso aos novos módulos e menus**, para definir que o usuário não terá acesso a novos módulos e menus cadastrados.
- 6. Clique no botão **Editar**, caso queira editar algum cadastro.
- 7. Clique no botão **Gravar**, para salvar as alterações realizadas.
- 8. Clique no botão **Excluir**, para excluir o cadastro.
- 9. Clique no botão **Listagem>>**, para listar os grupos de módulos cadastrados.

# **2.2.3. Grupo de Empresas**

Para cadastrar um novo grupo de empresas, proceda da seguinte maneira:

1. Clique no menu **Controle**, submenu **Permissões**, opção **Grupo de Empresas**, para abrir a janela Grupos de Empresas, conforme a figura a seguir:

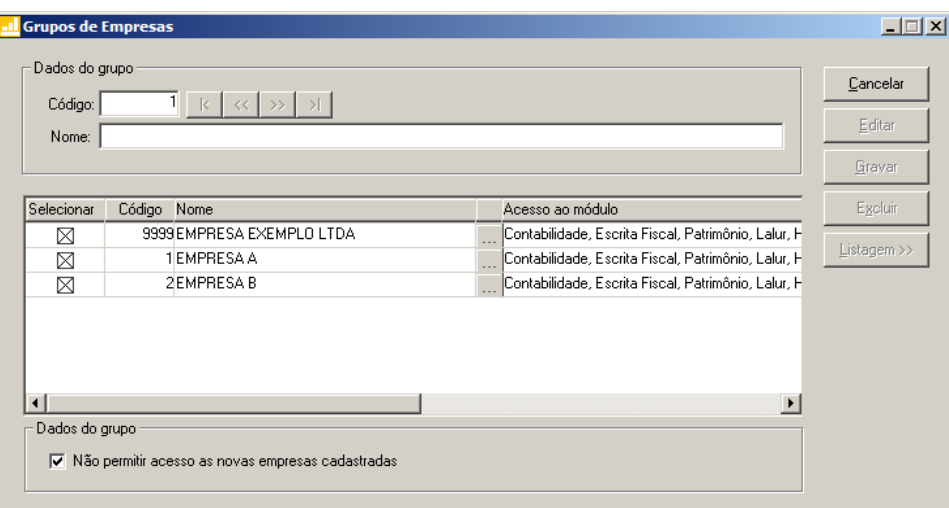

- 2. Caso não haja grupo de empresas, entrará automaticamente no modo de inclusão; caso contrário clique no botão **Novo**, para incluir um novo grupo.
- 3. No quadro Dados do grupo, no campo:
	- Código, o sistema trará o número sequencial para cada grupo;
	- Nome, informe um nome para o grupo.
- 4. No quadro abaixo dessa janela, selecione os campos correspondentes às empresas que o usuário terá acesso. Caso você queira restringir o acesso do usuário à empresa somente para alguns módulos do sistema, clique no botão , permetabrir a janela Seleção de Módulos, e desmarque os campos dos módulos que você não deseja que o usuário tenha acesso.
- 5. No quadro Dados do grupo, selecione a opção:
	- **Não permitir acesso as novas empresas cadastradas**, caso o usuário não tenha permissão de acesso as novas empresas cadastradas.
- 6. Clique no botão **Editar**, para editar o cadastro.
- 7. Clique no botão **Gravar**, para salvar as alterações realizadas.
- 8. Clique no botão **Excluir**, para excluir o cadastro.
- 9. Clique no botão **Listagem**, para listar os grupos de Empresas cadastradas.

# **2.3. Sair do Sistema**

Para sair do sistema *Domínio Administrar*, proceda da seguinte maneira:

1. Acesse o menu **Controle**, opção Sair, ou clique diretamente no botão **de la partida e de la partida de** , na barra de ferramentas do sistema, aparecerá uma mensagem, conforme a figura a seguir:

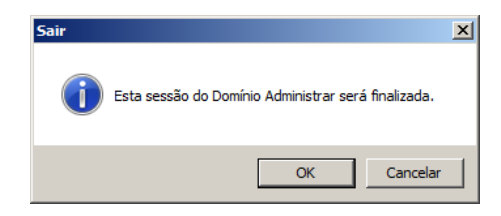

2. Clique no botão **OK**, para sair do módulo *Domínio Administrar*.

# **3. Menu Arquivos**

No módulo *Domínio Administrar*, através do menu **Arquivos**, você poderá efetuar o cadastro das classificações e também o registro de atividades.

# **3.1. Classificações**

Nesta opção, você deverá cadastrar todas as classificações de atividades, tais como: auditoria, organização de arquivos, etc. Essas atividades poderão ser realizadas para os clientes do escritório.

Para efetuar o cadastro de classificações, proceda da seguinte maneira:

1. Clique no menu **Arquivos**, opção **Classificações**, para abrir a janela Classificações, conforme a figura a seguir:

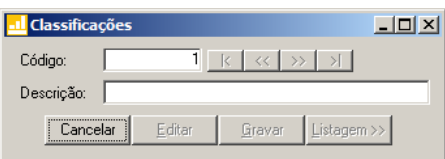

- 2. Caso não haja classificação cadastrada, entrará automaticamente no modo de inclusão, caso contrário, clique no botão **Novo**, para incluir uma nova classificação.
- 3. No campo Descrição, informe uma descrição para a classificação a ser cadastrada.
- 4. Clique no botão **Gravar**, para salvar a classificação.

# **3.2. Registro de Atividades**

Nesta opção, você deverá fazer o registro de todas as atividades extra sistema *Domínio*, realizadas para os clientes do escritório, para que o sistema compute o tempo gasto para o usuário e para os clientes.

Para efetuar o registro de uma atividade, proceda da seguinte maneira:

1. Clique no menu **Arquivos**, opção **Registro de Atividades**, para abrir a janela Registro de Atividades, conforme a figura a seguir:

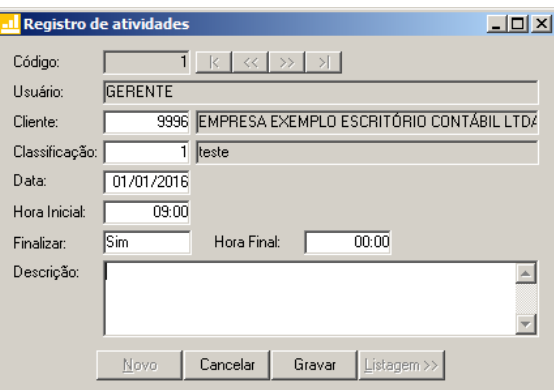

2. Caso não haja registro de atividade cadastrado, entrará automaticamente no modo de inclusão, caso contrário, clique no botão **Novo**, para incluir um novo registro de atividade.

3. No campo Usuário, será mostrado o nome do usuário que efetuou o login no sistema.

- 4. No campo Cliente, informe o código do cliente para o qual será realizada essa atividade.
- 5. No campo Classificação, informe o código da classificação referente a essa atividade.
- No campo Data, informe a data de realização da atividade, no formato DD/MM/AAAA.
- 7. No campo Hora Inicial, informe a hora de início da atividade, no formato HH:MM.
- 8. No campo Finalizar, selecione a opção:
	- **Sim**, caso você deseje finalizar essa atividade, informando a hora final para a mesma;
	- **Não**, caso você deseje gravar essa atividade sem definir a hora final.

*O campo* Hora Final *somente estará habilitado, se no campo* Finalizar*, você selecionar a opção* **Sim***.*

- 9. No campo Hora Final, informe a hora de término da atividade, no formato HH:MM.
- 10. No campo Descrição, caso deseje, você poderá descrever mais detalhes da atividade realizada.
- 11. Clique no botão **Gravar**, para salvar o registro da atividade.

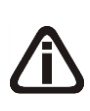

*O usuário gerente, desde que não tenha conflito de horário, poderá registrar uma atividade no sistema sem finalizar a anterior, enquanto que os demais usuários somente poderão incluir o registro de uma nova atividade quando tiverem informado a hora final da atividade anterior.*

# **4. Menu Relatórios**

No módulo *Administrar* do *Domínio Contábil*, você poderá emitir relatórios, alguns, inclusive, em formato gráfico. Por meio deles, você irá obter todas as informações relacionadas com os movimentos dos seus clientes e funcionários que utilizam o sistema. Com esses relatórios, você terá uma análise do desempenho do escritório e do cliente.

# **4.1. Tarefas Realizadas**

Esse relatório emite uma relação dos lançamentos, contábeis e fiscais, realizados por todos os usuários do sistema.

Para emitir o relatório das Tarefas Realizadas, proceda da seguinte maneira:

1. Clique no menu **Relatórios**, opção **Tarefas Realizadas**, ou clique diretamente no botão

圂 , na barra de ferramentas do sistema, para abrir a janela Tarefas Realizadas, conforme a figura a seguir:

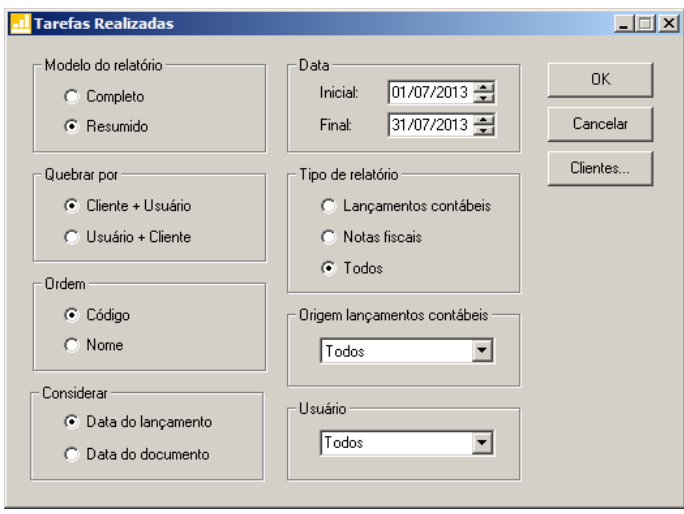

- 2. No quadro Modelo do relatório, selecione a opção:
	- **Completo**, para emitir o relatório com informações sobre os lançamentos realizados pelos usuários;
	- **Resumido**, para emitir o relatório com apenas a totalização dos lançamentos realizados pelos usuários.
- 3. No quadro Quebrar por, selecione a opção:
	- **Cliente + Usuário**, para emitir o relatório que lista primeiro os clientes e na sequência,

todos os usuários que efetuaram lançamentos para os mesmos;

- **Usuário + Cliente**, para emitir o relatório que lista primeiro os usuários e na sequência, todos os clientes para os quais os usuários efetuaram lançamentos.
- 4. No quadro Ordem, selecione a opção:
	- **Código**, para emitir o relatório por ordem de código dos clientes;
	- **Nome**, para emitir o relatório por ordem alfabética dos clientes.
- 5. No quadro Considerar, selecione a opção:
	- **Data do lançamento**, para que seja considerada a data em que os lançamentos contábeis ou as notas fiscais foram gravados;
	- **Data do documento**, para que seja considerada a data do lançamento contábil ou entrada/saída da nota fiscal.
- 6. No quadro Data, no campo:
	- Inicial, informe a data correspondente;
	- Final, informe a data correspondente.
- 7. No quadro Tipo de relatório, selecione a opção:
	- **Lançamentos contábeis**, para emitir o relatório somente com os lançamentos gravados no *Domínio Contabilidade;*
	- **Notas fiscais**, para emitir o relatório somente com os lançamentos de notas, gravados no *Domínio Escrita Fiscal;*
	- **Todos**, para emitir o relatório com ambos lançamentos.
- 8. No quadro Origem dos lançamentos contábeis, selecione a opção:
	- **Normal**, caso você deseje que o relatório emita somente os lançamentos realizados no módulo *Contabilidade;*
	- **Zeramento**, caso você deseje que o relatório emita somente os lançamentos decorrentes de zeramentos de resultado no módulo *Contabilidade;*
	- **Patrimônio**, se você quiser que o relatório emita somente os lançamentos realizados no módulo *Patrimônio;*
	- **Escrita**, caso você deseje que o relatório emita somente os lançamentos realizados no módulo *Escrita Fiscal;*
	- **Saídas EF**, caso você deseje que o relatório emita somente os lançamentos decorrentes das notas de saída do módulo *Escrita Fiscal;*
	- **Entradas EF**, se você deseja que o relatório emita somente os lançamentos decorrentes

das notas de entrada do módulo *Escrita Fiscal;*

- **Serviços EF**, caso você deseje que o relatório emita somente os lançamentos decorrentes das notas de serviço do módulo *Escrita Fiscal;*
- **Ajustes EF**, caso você deseje que o relatório emita somente os lançamentos decorrentes de ajustes do módulo *Escrita Fiscal;*
- **Acum. EF**, caso você deseje que o relatório emita somente os lançamentos decorrentes dos acumuladores do módulo *Escrita Fiscal;*
- **Apuração EF**, caso você queira que o relatório emita somente os lançamentos decorrentes das apurações do módulo *Escrita Fiscal;*
- **Pagto Guia EF**, caso você deseje que o relatório emita somente os lançamentos decorrentes de pagamentos de guias do módulo *Escrita Fiscal;*
- **Cliente**, se você deseja que o relatório emita somente os lançamentos realizados no módulo *Cliente;*
- **Folha Pagto**, caso você deseje que o relatório emita somente os lançamentos realizados no módulo *Folha de Pagamento;*
- **Honorários**, caso você deseje que o relatório emita somente os lançamentos realizados no módulo *Honorários;*
- **Todos**, caso você deseje que o relatório emita somente os lançamentos decorrentes de todos os módulos.
- 9. No quadro Usuário, selecione **Todos**, para emitir no relatório as tarefas realizadas por todos os usuários do sistema ou selecione o usuário correspondente.
- 10. Se for necessário, você poderá clicar no botão **Clientes...**, para realizar uma seleção de clientes, para emissão desse relatório.
- 11. Após informar as opções desejadas, clique no botão **OK**, para visualizar o relatório.
- 12. Verifique as informações exibidas, você poderá imprimir esse relatório clicando no botão

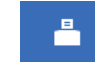

, na barra de ferramentas do sistema.

13. Para fechar o relatório, clique no botão **Fechar**.

# **4.2. Registro de Atividades**

Esse relatório emite todos os registros de atividades cadastrados através do menu

arquivo ou efetuados através de outros módulos.

Para emitir o relatório de Registro de Atividades, proceda da seguinte maneira:

1. Clique no menu **Relatórios**, opção **Registro de Atividades**, para abrir a janela Registro de atividades, conforme a figura a seguir:

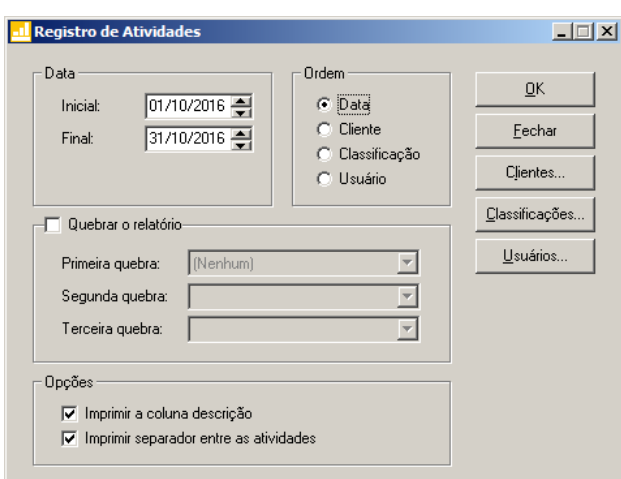

- 2. No quadro Data, no campo:
	- Data inicial, informe a data inicial do período que você deseja que sejam emitidos os registros de atividades, no formato DD/MM/AAAA;
	- Data final, informe a data final do período que você deseja que sejam emitidos os registros de atividades, no formato DD/MM/AAAA.

*Os campos do quadro* Ordenar*, serão habilitados conforme opções selecionadas no quadro* Quebrar o relatório*.*

- 3. No quadro Ordem, selecione a opção:
	- **Data**, para emitir o relatório ordenado pela data de realização da atividade;
	- **Cliente**, para emitir o relatório ordenado pelo nome dos clientes;
	- **Classificação**, para emitir o relatório ordenado pelo nome das classificações;
	- **Usuário**, para emitir o relatório ordenado pelo nome dos usuários.
- 4. Selecione o quadro Quebrar o relatório, no campo:
	- **Primeira quebra**, selecione a opção desejada para a primeira quebra no relatório;
	- **Segunda quebra**, selecione a opção desejada para a segunda quebra no relatório;
- **Terceira quebra**, selecione a opção desejada para a terceira quebra no relatório.
- 5. No quadro Opções selecione a opção:
	- **Imprimir a coluna descrição**, para que a informação digitada no campo Descrição do registro de atividade seja impressa no relatório;
	- **Imprimir separador entre as atividades**, para que seja impressa uma linha entre cada registro de atividade desse relatório.
- 6. Caso seja necessário, você poderá clicar no botão **Clientes...**, para realizar uma seleção de clientes para emissão desse relatório.
- 7. Clique no botão **Classificações...**, para realizar uma seleção de classificações para a emissão do relatório.
- 8. Clique no botão **Usuários...**, para realizar uma seleção de usuários para a emissão do relatório.
- 9. Após informar as opções desejadas, clique no botão **OK**, para visualizar o relatório.
- 10. Verifique as informações exibidas, você poderá imprimir esse relatório clicando no botão

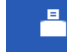

, na barra de ferramentas do sistema.

11. Para fechar o relatório, clique no botão **Fechar**.

# **4.3. Análise de Desempenho Escritório**

Nesta opção, você poderá emitir, através de relatórios e gráficos, o desempenho obtido pelo escritório em um determinado intervalo de tempo.

# **4.3.1. Cliente / Faturamento**

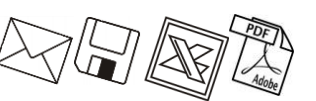

Esse relatório emite o faturamento obtido com cada cliente, pelo escritório, com base no módulo *Domínio Honorários*.

Para emitir o relatório Cliente / Faturamento, proceda da seguinte maneira:

1. Clique no menu **Relatórios**, submenu **Análise de Desempenho Escritório**, opção **Cliente/Faturamento**, para abrir a janela Cliente/Faturamento, conforme a figura a seguir:

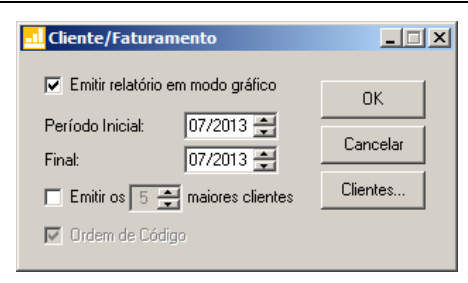

- 2. Selecione a opção **Emitir relatório em modo gráfico**, para que seja emitido um gráfico com o faturamento de cada cliente no período determinado. Se você não selecionar esse campo, será emitido um relatório texto com o faturamento de cada cliente no período determinado.
- 3. No campo Período, informe o período inicial e final correspondente.

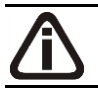

*Quando selecionada a opção* **Emitir os maiores clientes***, o sistema irá desconsiderar a seleção de clientes.*

4. Selecione a opção **Emitir os maiores clientes**, se você deseja emitir apenas os maiores clientes do escritório. Você deverá informar a quantidade de clientes. Por exemplo: apenas os 5 (cinco) ou 10 (dez) maiores clientes (maiores em valor de faturamento).

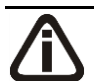

*A opção* **Ordem de Código** *somente estará habilitada, se a opção* **Emitir relatório em modo gráfico** *não estiver selecionada.*

- 5. Selecione a opção **Ordem de Código**, para emitir o relatório por ordem de código dos clientes.
- 6. Caso seja necessário, você poderá clicar no botão **Clientes...**, para realizar uma seleção de clientes, para emissão desse relatório.
- 7. Após informar as opções desejadas, clique no botão **OK**, para visualizar o relatório.
- 8. Verifique as informações exibidas, você poderá imprimir esse relatório clicando no botão

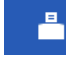

, na barra de ferramentas do sistema.

9. Para fechar o relatório, clique no botão **Fechar**.

# **4.3.2. Cliente / Tempo Gasto**

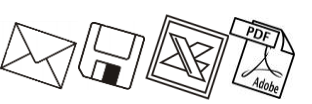

Esse relatório emite o tempo gasto com cada cliente do escritório com base no uso do sistema.

Para emitir o relatório Cliente / Tempo Gasto, proceda da seguinte maneira:

1. Clique no menu **Relatórios**, submenu **Análise de Desempenho Escritório**, opção

**Cliente/Tempo Gasto**, para abrir a janela Cliente/Tempo Gasto, conforme a figura a seguir:

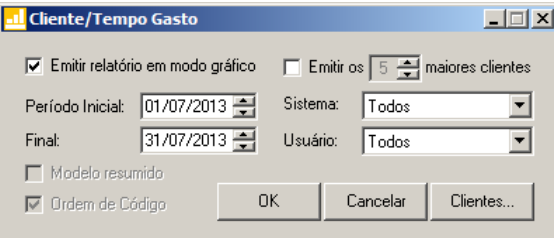

- 2. Selecione a opção **Emitir relatório em modo gráfico**, para que seja emitido um gráfico com o tempo gasto com cada cliente no período determinado. Se você não selecionar esse campo, será emitido um relatório texto do tempo gasto com cada cliente no período determinado.
- 3. No campo Período, informe o período inicial e final correspondente.

*As opções* **Modelo resumido** *e* **Ordem de Código** *somente estarão habilitadas, se a opção* **Emitir relatório em modo gráfico** *não estiver selecionada.*

- 4. Selecione a opção **Modelo resumido**, para que o relatório seja emitido apenas com o total de tempo gasto com determinado cliente, sem discriminar o sistema utilizado.
- 5. Selecione a opção **Ordem de Código**, para emitir o relatório por ordem de código dos clientes.

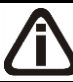

*Quando selecionada a opção* **Emitir os maiores clientes***, o sistema irá desconsiderar a seleção de clientes.*

- 6. Selecione a opção **Emitir os maiores clientes**, se deseja emitir apenas os clientes cujo escritório mais gasta tempo. Você deverá informar a quantidade de clientes, por exemplo: apenas os 5 (cinco) ou 10 (dez) maiores clientes.
- 7. No campo Sistema, selecione o módulo que deseja emitir nesse relatório.
- 8. No campo Usuário, selecione o usuário que deseja emitir nesse relatório.
- 9. Caso seja necessário, você poderá clicar no botão **Clientes...**, para realizar uma seleção de clientes, para emissão desse relatório.
- 10. Após informar as opções desejadas, clique no botão **OK**, para visualizar o relatório.

11. Verifique as informações exibidas, você poderá imprimir esse relatório clicando no botão

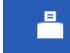

, na barra de ferramentas do sistema.

12. Para fechar o relatório, clique no botão **Fechar**.

# **4.3.3. Sistema / Tempo Gasto**

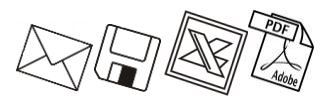

Esse relatório emite o tempo gasto com cada módulo do *Domínio Contábil*, com base no uso do sistema.

Para emitir o relatório Sistema / Tempo Gasto, proceda da seguinte maneira:

1. Clique no menu **Relatórios**, submenu **Análise de Desempenho Escritório**, opção **Sistema/Tempo Gasto**, para abrir a janela Sistema/Tempo Gasto, conforme a figura a seguir:

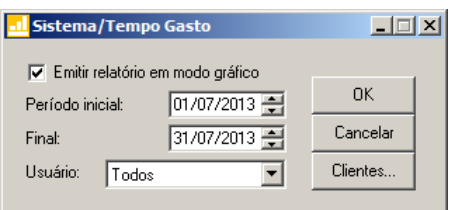

- 2. Selecione a opção **Emitir relatório em modo gráfico**, para que seja emitido um gráfico com o tempo gasto com cada módulo no período determinado. Se você não selecionar esse campo, será emitido um relatório texto com o tempo gasto com cada cliente no período determinado.
- 3. No campo Período, informe o período inicial e final correspondente.
- 4. No campo Usuário, selecione o usuário que deseja emitir nesse relatório.
- 5. Caso seja necessário, você poderá clicar no botão **Clientes...**, para realizar uma seleção de clientes, para emissão desse relatório.
- 6. Após informar as opções desejadas, clique no botão **OK**, para visualizar o relatório.
- 7. Verifique as informações exibidas, você poderá imprimir esse relatório clicando no botão

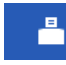

, na barra de ferramentas do sistema.

8. Para fechar o relatório, clique no botão **Fechar**.

# **4.3.4. Usuário / Tempo Gasto**

Esse relatório emite o tempo gasto de cada usuário, com cada módulo do *Domínio Contábil*, com base no uso do sistema.

Para emitir o relatório Usuário / Tempo Gasto, proceda da seguinte maneira:

1. Clique no menu **Relatórios**, submenu **Análise de Desempenho Escritório**, opção **Usuário/Tempo Gasto**, para abrir a janela Usuário/Tempo Gasto, conforme a figura a seguir:

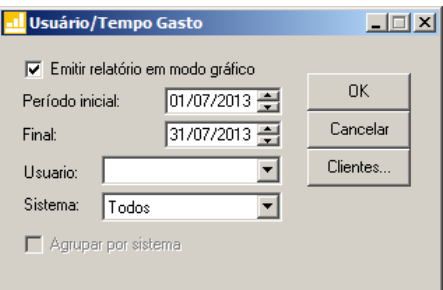

- 2. Selecione a opção **Emitir relatório em modo gráfico**, para que seja emitido um gráfico com o tempo gasto de cada usuário no período determinado. Se você não selecionar esse campo, será emitido um relatório texto com o tempo gasto de cada usuário no período determinado.
- 3. No campo Período, informe o período inicial e final correspondente.
- 4. No campo Usuário, selecione o usuário correspondente para emitir o relatório.
- 5. No campo Sistema, selecione o sistema que deseja emitir nesse relatório.

*A opção* **Agrupar por sistema** *somente estará habilitada, se a opção* **Emitir relatório em modo gráfico** *não estiver selecionada.*

- 6. Selecione a opção **Agrupar por sistema**, para que o tempo gasto de cada usuário, seja totalizado por módulo.
- 7. Caso necessário, você poderá clicar no botão **Clientes...**, para realizar uma seleção de clientes, para emissão desse relatório.
- 8. Após informar as opções desejadas, clique no botão **OK**, para visualizar o relatório.
- 9. Verifique as informações exibidas, você poderá imprimir esse relatório clicando no botão

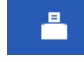

, na barra de ferramentas do sistema.

10. Para fechar o relatório, clique no botão **Fechar**.

# **4.3.5. Tempo de Serviço**

Esse relatório emite o tempo de serviço de cada usuário do *Domínio Contábil*, com base no uso do sistema.

Para emitir o relatório Tempo de serviço, proceda da seguinte maneira:

1. Clique no menu **Relatórios**, submenu **Análise de Desempenho Escritório**, opção **Tempo de Serviço**, para abrir a janela Tempo de Serviço, conforme a figura a seguir:

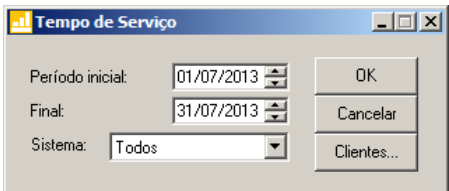

- 2. No campo **Período Inicial**, informe o período inicial correspondente.
- 3. No campo Final, informe o período final correspondente.
- 4. No campo Sistema, selecione o sistema que deseja emitir nesse relatório.
- 5. Caso seja necessário, você poderá clicar no botão **Clientes...**, para realizar uma seleção de clientes, para emissão desse relatório.
- 6. Após informar as opções desejadas, clique no botão **OK**, para visualizar o relatório.
- 7. Verifique as informações exibidas, você poderá imprimir esse relatório clicando no botão

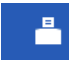

, na barra de ferramentas do sistema.

8. Para fechar o relatório, clique no botão **Fechar**.

# **4.3.6. Custo / Benefício**

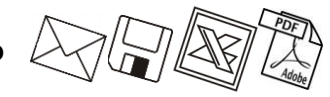

Esse relatório emite uma relação de custo/benefício dos clientes do escritório, comparando o percentual de faturamento dos escritórios com cada cliente, com o percentual de tempo gasto com cada cliente.

Para emitir o relatório Custo / Benefício, proceda da seguinte maneira:

1. Clique no menu **Relatórios**, submenu **Análise de Desempenho Escritório**, opção **Custo/Benefício**, para abrir a janela Custo/Benefício, conforme a figura a seguir:

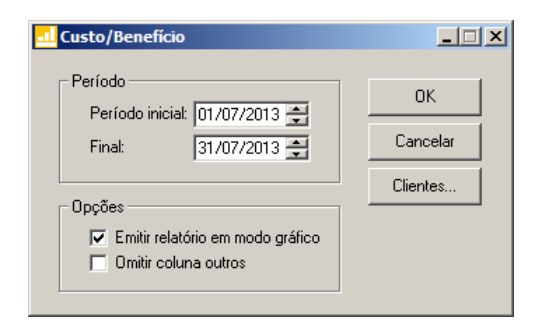

- 2. No quadro Período, no campo:
	- Período inicial, informe o período inicial correspondente;
	- Final, informe o período final correspondente.
- 3. No quadro Opções selecione a opção:
	- **Emitir relatório em modo gráfico**, para que seja emitido um gráfico com o custo/benefício de cada usuário no período determinado;
	- **Omitir coluna outros**, para que no relatório, não seja mostrada a coluna das outras empresas não selecionadas.
- 4. Caso seja necessário, você poderá clicar no botão **Clientes...**, para realizar uma seleção de clientes, para emissão desse relatório.
- 5. Após informar as opções desejadas, clique no botão **OK**, para visualizar o relatório.
- 6. Verifique as informações exibidas, você poderá imprimir esse relatório clicando no botão

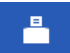

, na barra de ferramentas do sistema.

7. Para fechar o relatório, clique no botão **Fechar**.

# **4.4. Cadastrais**

Muitas vezes é necessário emitir uma relação dos cadastros do sistema. No módulo Domínio Administrar, você tem a possibilidade de emitir facilmente esses relatórios.

# **4.4.1. Classificações**

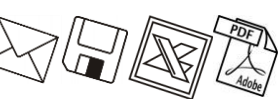

Esse relatório emite uma relação de todas as classificações cadastradas no sistema. Para emitir o relatório de classificações, proceda da seguinte maneira:

1. Clique no menu **Relatórios**, submenu **Cadastrais**, opção **Classificações**, para abrir a janela Classificações, conforme a figura a seguir:

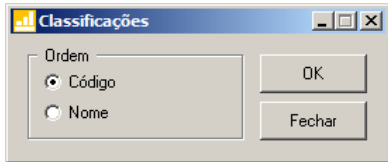

- 2. No quadro Ordem, selecione a opção:
	- **Código**, para ordenar o relatório pelo código das classificações;
	- **Nome**, para ordenar o relatório pelo nome das classificações.
- 3. Clique no botão **OK**, para visualizar o relatório.
- 4. Verifique as informações exibidas, você poderá imprimir esse relatório clicando no botão

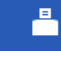

, na barra de ferramentas do sistema.

5. Para fechar o relatório, clique no botão **Fechar**.

# **5. Menu Utilitários**

Neste menu, você terá acesso a alguns utilitários do sistema, tais como: backup, calculadora, entre outros.

# **5.1. Configuração de Conteúdo Contábil Tributário**

Para configurar as empresas que irão gerar as informações das empresas para o Thomson Reuters Integra, proceda da seguinte maneira:

1. Clique no menu Utilitários, opção **Configuração de Conteúdo Contábil Tributário**, para abrir a janela Configuração de Conteúdo Contábil Tributário - Integra, conforme a figura a seguir:

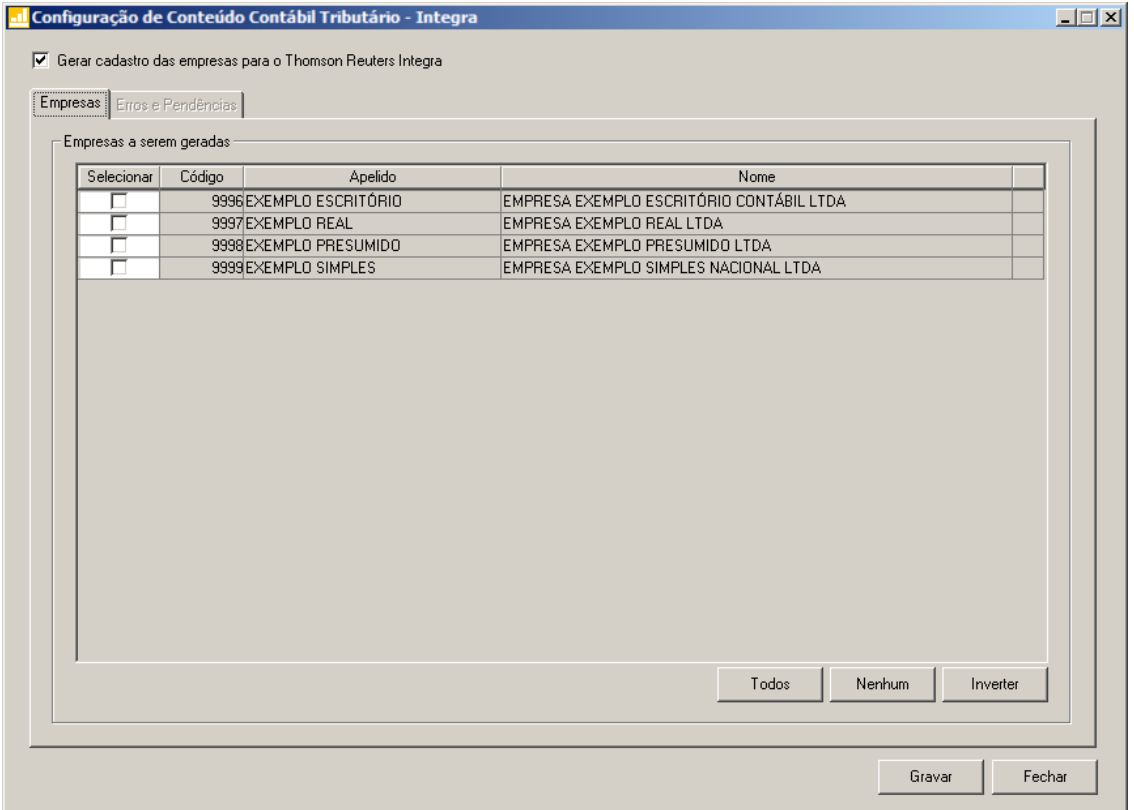

2. Selecione a opção **Gerar cadastro das empresas para o Thomson Reuters Integra**, para que os cadastro das empresas selecionadas seja gerados para o Thomson Reuters Integra.

# **5.1.1. Guia Empresas**

- 1. No quadro Empresas a serem geradas, na coluna:
	- Selecionar, selecione a empresa, para que a mesma tenha suas informações geradas para a Thomson Reuters Integra;
	- Código, será gerado o código da empresa;
	- Apelido, será gerado o apelido da empresa;
	- Nome, será gerado o nome da empresa.
- 2. Clique no botão **Todos**, para selecionar todas as empresas.
- 3. Clique no botão **Nenhum**, para selecionar nenhuma empresa.
- 4. Clique no botão **Inverter**, para inverter a seleção das empresas.

# **5.1.2. Guia Erros e Pendências**

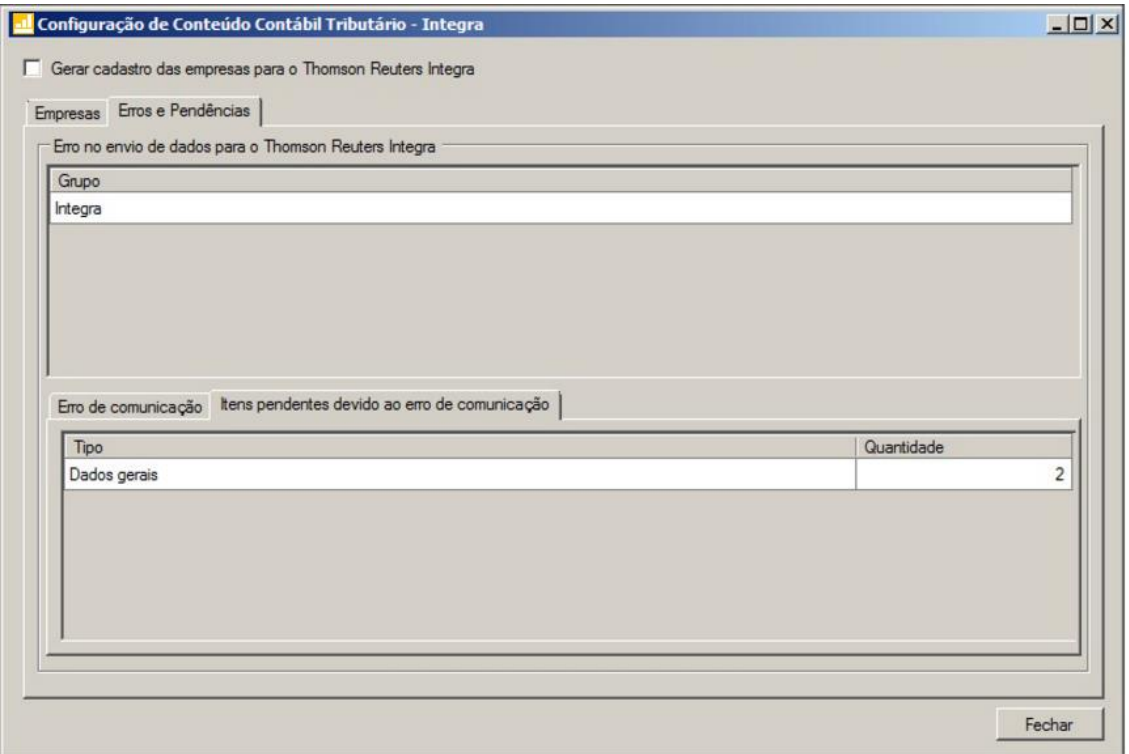

- 1. No quadro Erros no envio de dados para o Thomson Reuters Integra, na coluna:
	- Grupo, será gerado o grupo do erro que ocorreu no envio dos dados para o Thomson Reuters Integra.
- 2. Na guia Erros de comunicação, será gerado o erro de comunicação que ocorreu na transferência dos dados das empresas para o Thomson Reuters Integra.

- 3. Na guia Itens pendentes devido ao erro de comunicação, na coluna:
	- Tipo, será gerado o tipo do erro;
	- Quantidade, será gerada a quantidade de erros que ocorreram.
- 4. Clique no botão **Fechar**, para fechar a janela Configuração de Conteúdo Contábil Tributário - Integra.

# **5.2. Backup**

Para realizar o backup do banco de dados, proceda da seguinte maneira:

1. Clique no menu **Utilitários**, opção **Backup**, ou clique diretamente no botão , na barra de ferramentas do sistema, para abrir a janela Backup, conforme a figura a seguir:

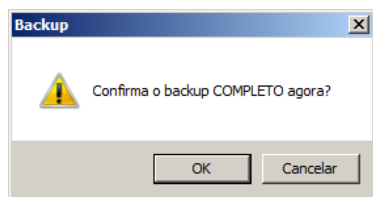

2. Clique no botão **OK**, para que o sistema inicie o backup e execute todas as funções definidas na configuração do backup (ver item 6.2.).

# **5.3. Configurar Backup**

Por meio desse utilitário, você irá configurar a execução da cópia de segurança do seu banco de dados. É importante que você realize o Backup completo diariamente. Se o seu banco de dados apresentar problemas, você poderá restaurar o último backup, realizado antes do dia em que ocorreu o problema.

Para realizar o backup completo, primeiramente você deverá configurá-lo. Para isso, proceda da seguinte maneira:

1. Clique no menu **Utilitários**, opção **Configurar Backup**, para abrir a janela Configurações do backup, conforme a figura a seguir:

**Centro de Treinamento Domínio** *A sua melhor escolha*

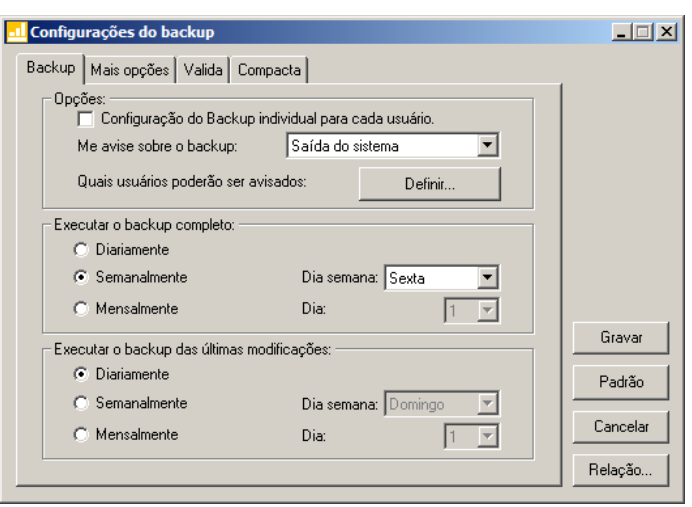

2. Essa janela é composta por 04 (quatro) guias, onde você deverá configurar as opções de cada uma delas, conforme segue.

# **5.3.1. Guia Backup**

- 1. No quadro Opções:
	- Selecione a opção **Configuração do Backup individual para cada usuário**, para definir as configurações do backup, somente para o usuário ativo;
	- No campo Me avise sobre o backup, você deve escolher quando deseja ser avisado pelo sistema sobre o backup. Você poderá escolher a opção: **Entrada do sistema**, **Saída do sistema** ou **Entrada e saída do sistema**, ou ainda, a opção **Nunca**, para nunca ser avisado sobre o backup;
	- No campo Quais usuários poderão ser avisados, clique no botão **Definir...**, para abrir a janela Para quem avisar, conforme a figura a seguir:

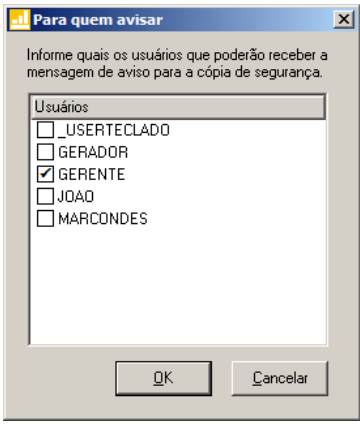

- Nessa janela, selecione os usuários que você deseja que sejam avisados sobre o backup e clique no botão **OK**.
- 2. No quadro Executar o backup completo:
	- Selecione a opção **Diariamente**, para fazer o backup completo do seu banco de dados todos os dias;
	- Selecione a opção **Semanalmente**, para fazer o backup completo do seu banco de dados uma vez por semana. Após selecionar esse campo, escolha o dia da semana no campo Dia semana;
	- Selecione a opção **Mensalmente**, para fazer o backup completo do seu banco de dados uma vez por mês. Após selecionar esse campo, escolha o dia do mês no campo Dia.

*Além do backup completo do banco de dados, você poderá também realizar o backup das últimas modificações do seu banco de dados. Esse tipo de backup grava somente as modificações que você fez no banco de dados, em um arquivo do tipo .log.*

- 3. No quadro Executar o backup das últimas modificações:
	- Selecione a opção **Diariamente**, para fazer o backup das últimas modificações do seu banco de dados todos os dias;
	- Selecione a opção **Semanalmente**, para fazer o backup das últimas modificações do seu banco de dados uma vez por semana. Após selecionar esse campo, escolha o dia da semana no campo Dia semana;
	- Selecione a opção **Mensalmente**, para fazer o backup das últimas modificações do seu banco de dados uma vez por mês. Após selecionar esse campo, escolha o dia do mês no campo Dia.

# **5.3.2. Guia Mais opções**

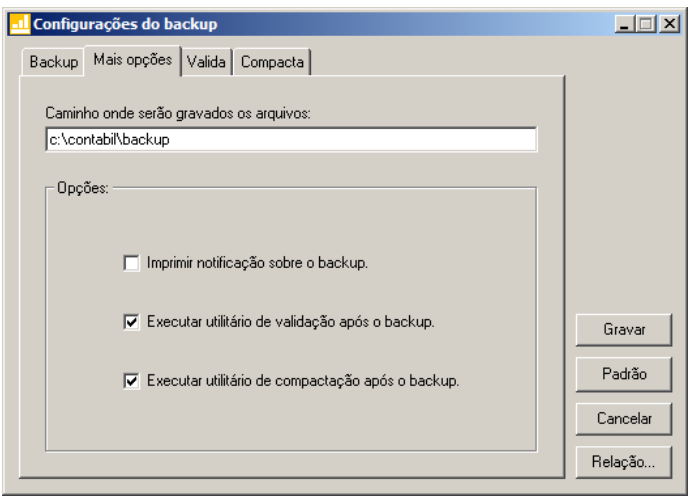

- 1. No campo Caminho onde serão gravados os arquivos, você deverá informar o local onde será realizada a cópia do seu banco de dados.
- 2. No quadro Opções, selecione a opção:
	- **Imprimir notificação sobre o backup**, para que sejam impressos os resultados do backup;
	- **Executar utilitário de validação após backup**, para que o utilitário de validação seja executado após a conclusão do backup. É importante que sempre seja realizada a validação do banco de dados, pois através dessa, o sistema verificará se o seu banco de dados possui algum erro;
	- **Executar utilitário de compactação após o backup**, para que o utilitário de compactação seja executado, após a conclusão do backup. É importante que seja realizada a compactação do banco de dados, pois através dessa, o sistema diminuirá o tamanho do seu arquivo de backup, para que o mesmo não ocupe muito espaço em disco.

# **5.3.3. Guia Valida**

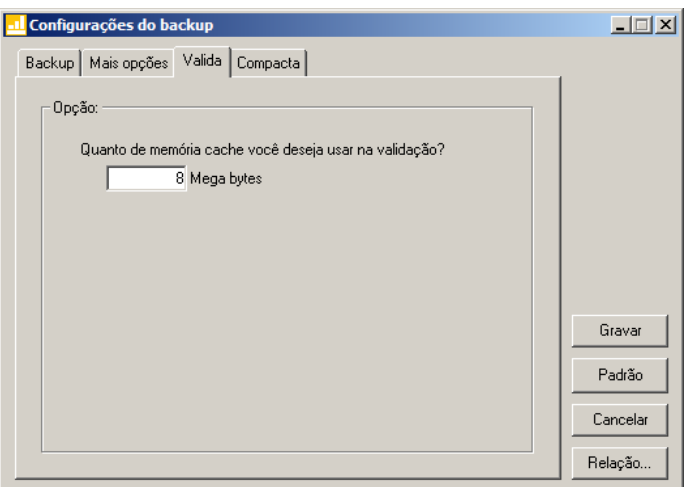

1. No quadro Opção, no campo Quanto de memória cache você deseja usar na validação?, informe a quantidade de memória que você deseja usar, para validar o banco de dados.

*É importante que sempre seja realizada a validação do banco de dados, pois através dessa, o sistema verificará se o seu banco de dados possui algum erro.*

*A quantidade de memória a ser usada na validação do seu banco de dados deve ser de aproximadamente 50% (cinquenta por cento) da quantidade de memória disponível no computador.*

# **5.3.4. Guia Compacta**

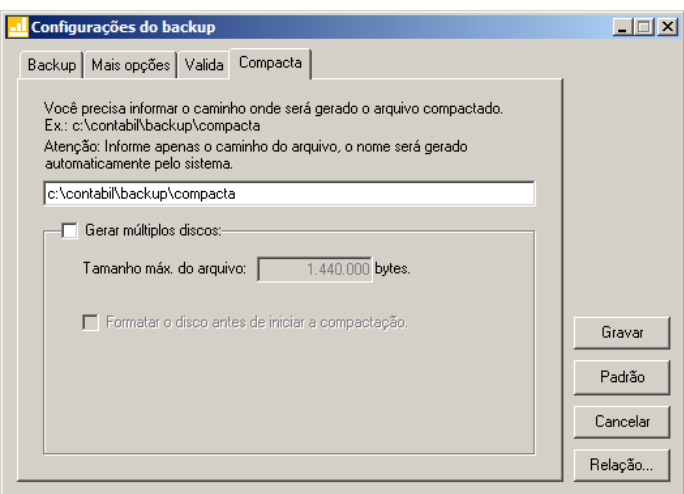

1. Informe o caminho onde será compactado o seu banco de dados. Por exemplo: se você deseja compactar seu banco de dados para disquetes, defina o caminho **a:\compacta**, especificando o disco (a:) e a pasta (compacta) de destino da compactação.

*A guia* Compacta *somente estará disponível quando você selecionar na guia* Mais opções *a opção* **Executar utilitário de compactação após o backup***.*

- 2. Se você selecionar na guia Compacta o campo Gerar múltiplos discos, o sistema irá gerar vários arquivos do tamanho especificado no campo Tamanho máx. do arquivo. Se você direcionar o backup para disquetes (a:\) o sistema exibirá automaticamente no campo Tamanho máx. do arquivo o valor 1.440.000 bytes, que é a capacidade de armazenamento dos disquetes, ou seja de 1,44 Mb.
- 3. Se você selecionar, na guia Compacta, a opção **Formatar o disco antes de iniciar a compactação**, o sistema irá realizar a formatação do(s) disquete(s), antes de iniciar a compactação. Essa formatação apagará TODOS os dados contidos no disquete.
- 4. Clique no botão **Gravar**, para salvar as alterações realizadas.

#### **5.4. Backup em Nuvem**

Por meio deste utilitário, poderão ser acompanhados os processos do backup em nuvem e efetuado o desvinculo da estação responsável pelo agente de backup. Se o seu banco de dados apresentar problemas, você poderá restaurar o último backup enviado para a nuvem, realizado antes do dia em que ocorreu o problema.

1. Clique no menu **Utilitários**, opção **Backup em Nuvem**, para abrir a janela Backup em Nuvem, conforme a figura a seguir:

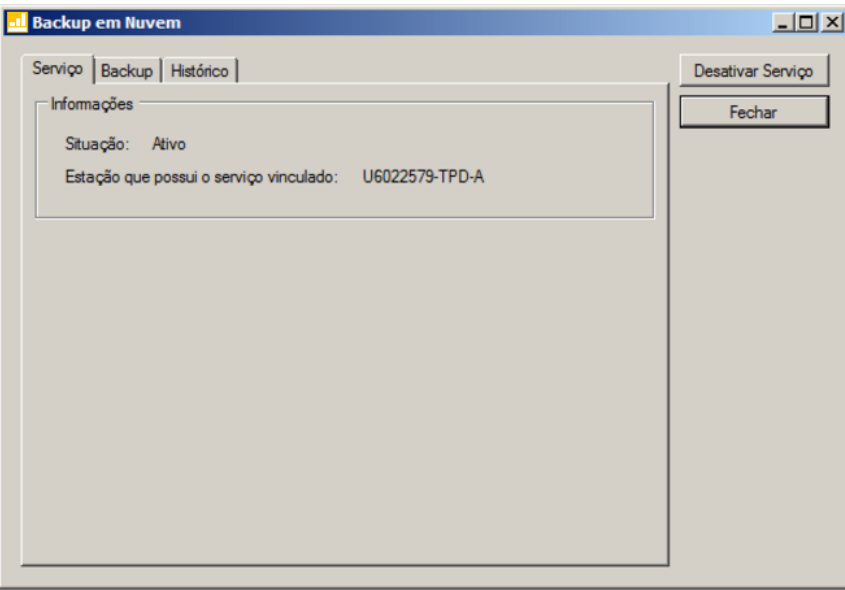

# **5.4.1. Guia Serviço**

1. No quadro Informações, será demonstrada informação sobre a situação do Backup em nuvem, e em qual estação que possui o serviço de backup em nuvem vinculado.

# **5.4.2. Guia Backup**

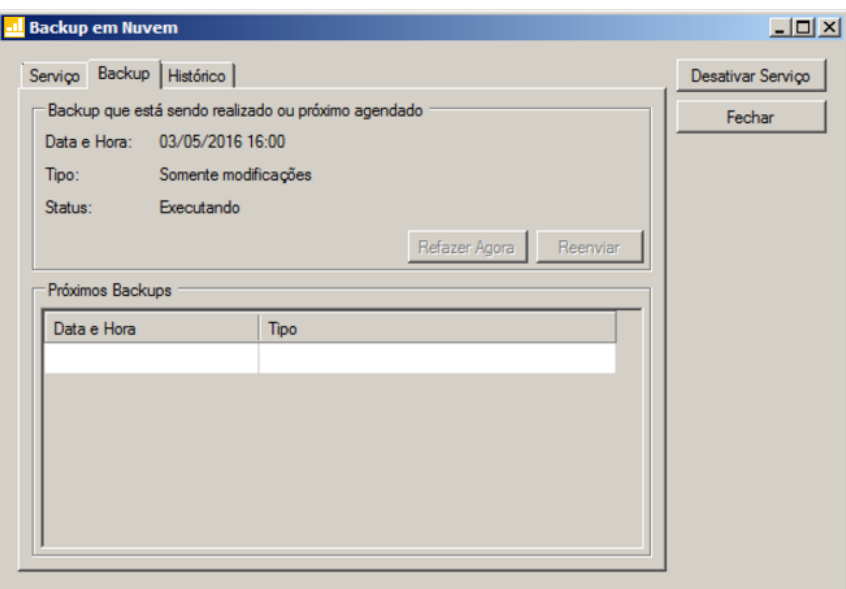

- 1. No campo Backup que está sendo realizado ou próximo agendado, no campo:
	- Data e Hora, será demonstrada a data e a hora do backup.
	- Tipo, será demonstrado o tipo do backup;
	- Status, será demonstrado o status do backup.
	- Clique no botão **Refazer Agora**, para que seja refeito o backup agora;
	- Clique no botão **Reenviar**, para reenviar o backup para a nuvem.
- 2. No quadro Próximos backups, será demonstrada a data, hora e tipo dos próximos backups a serem realizados.

# **5.4.3. Guia Histórico**

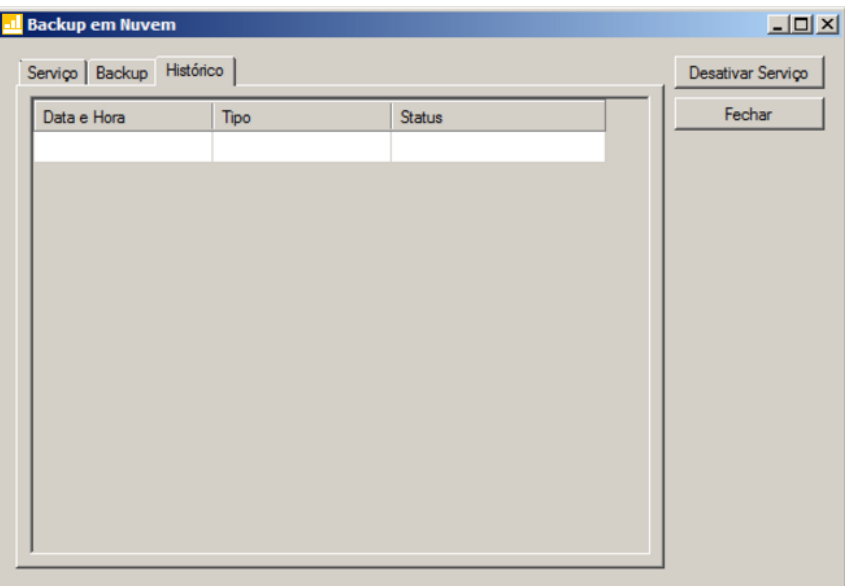

- 1. Na guia Histórico, serão demonstrados os históricos dos backups.
	- Na coluna Data e Hora, será demonstrada a data e a hora que o backup foi realizado.
	- Na coluna Tipo, será demonstrado o tipo do backup;
	- Na coluna Situação, será demonstrada a situação do Backup.
- 2. Clique no botão **Desativar Serviço**, para que seja desativado o serviço de backup em nuvem e desvinculado da estação responsável pelo agente de backup em nuvem.
- 3. Clique no botão **Fechar**, para fechar a janela Backup em Nuvem.

# **5.5. Configurar Atualização**

*A opção* **Configurar Atualização** *do menu* **Utilitários** *somente estará disponível se o usuário ativo for o Gerente.*

Por meio dessa opção, você poderá efetuar a configuração para fazer a atualização de seus programas automaticamente, para isso, proceda da seguinte maneira:

1. Clique no menu **Utilitários**, opção **Configurar Atualização**, para abrir a janela Configurar Atualização, conforme a figura a seguir:

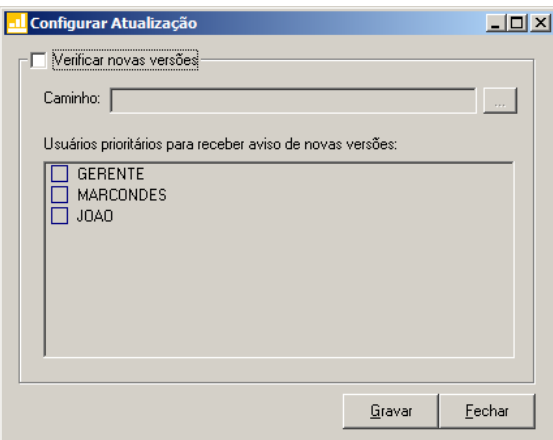

2. Selecione o campo Verificar novas versões, para ativar a atualização automática.

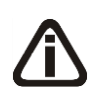

*O campo* Caminho *e o quadro* Usuários prioritários para receber aviso de novas versões *somente estarão disponíveis se você selecionar o campo* Verificar novas versões.

- 3. No campo Caminho, informe ou selecione através do botão , o caminho onde o sistema deverá buscar os arquivos de atualização.
- 4. No quadro Usuários prioritários para receber aviso de novas versões, selecione o(s) usuário(s) que deverá(ão) ser avisados sobre a existência de uma nova versão, antes mesmo do banco de dados estar atualizado.

*Os usuários que não forem selecionados nessa janela, somente serão avisados sobre a existência de uma nova versão, após o banco de dados estar atualizado.*

5. Clique no botão **Gravar**, para salvar as alterações realizadas.

# **5.6. Configurar Conexão Internet**

*A opção* **Configurar Conexão Internet** *do menu* **Utilitários** *somente estará disponível, se o usuário ativo for o Gerente.*

Por meio dessa opção, os usuários que tenham acesso à Internet através do Servidor Proxy, poderão solicitar diretamente do sistema a liberação de senhas através do botão **Internet**. Para isso será necessário efetuar a configuração do servidor através do menu:

1. Clique no menu **Utilitários**, opção **Configurar Conexão Internet**, para abrir a janela

Configurar Conexão Internet, conforme a figura a seguir:

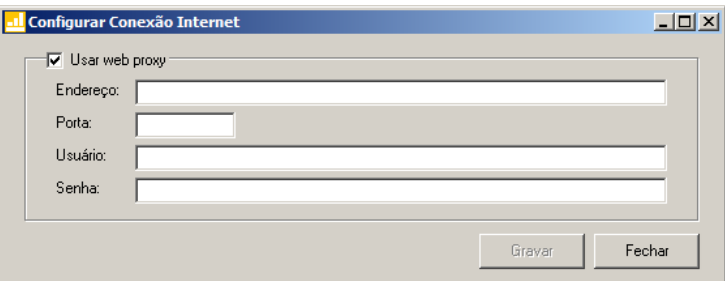

- 2. Selecione o quadro Usar web proxy, e preencha todos os campos conforme a configuração de sua rede local (para maiores informações, consulte o administrador da rede).
- 3. Clique no botão **Gravar**, para salvar a configuração informada.

#### **5.7. Conexões com o Banco de Dados**

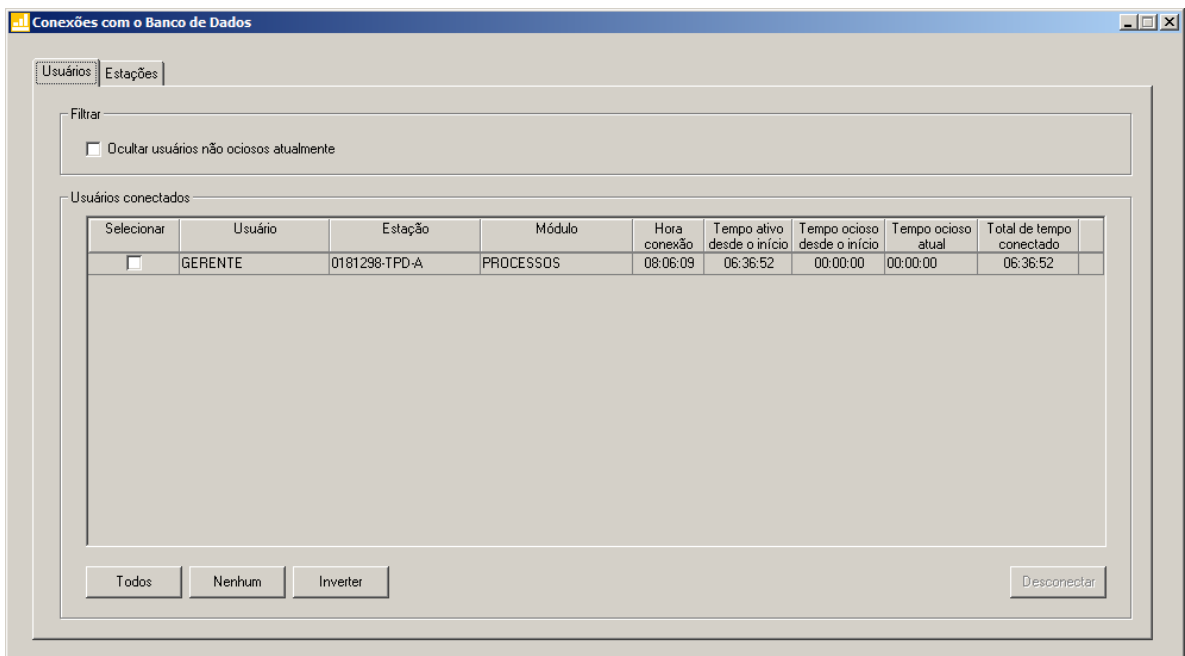

#### **5.7.1. Guia Usuários**

- 1. No quadro Filtro, selecione a opção:
	- **Ocultar usuários não ociosos atualmente**, para que sejam ocultados os usuários não ociosos atualmente.
- 2. No quadro Usuários conectados, na coluna:
	- Selecionar, selecione a opção para informar o usuário conectado.
	- Usuário, será informado o nome do usuário que está logado no banco de dados.

- Estação, será informado o nome da máquina logada.
- Módulo, será informado o módulo do sistema que está logado no banco de dados.
- Hora conexão, será informada a hora que o usuário logou no banco de dados.
- Tempo ativo desde o início, será informado o tempo que o usuário está ativo no banco de dados.

*Para que o campo Tempo ocioso desde o início seja detalhado, será necessário que os parâmetros do Módulo Administrar estejam informados.*

- Tempo ocioso desde o início, será informado o tempo que o usuário está em ociosidade no banco de dados.
- Tempo ocioso atual, será informado o tempo que o usuário está em ociosidade atualmente.
- Total de tempo conectado, será informado o tempo total que o usuário está logado no banco de dados.
- Clique no botão **Todos**, para selecionar todos os usuários listados.
- Clique no botão **Nenhum**, para selecionar nenhum usuário listado.
- Clique no botão **Inverter**, para inverter a seleção dos usuários.
- Clique no botão **Desconectar**, para desconectar a conexão com o banco de dados.

# **5.7.2. Guia Estações**

Na guia Estações, conforme a figura a seguir, as informações serão referentes às máquinas que estão logadas.

| Nome<br>0181298-TPD-A | Usuário da Rede<br>u0181298 | Seção Windows<br>٦ |  |
|-----------------------|-----------------------------|--------------------|--|
|                       |                             |                    |  |
|                       |                             |                    |  |
|                       |                             |                    |  |
|                       |                             |                    |  |
|                       |                             |                    |  |
|                       |                             |                    |  |
|                       |                             |                    |  |
|                       |                             |                    |  |
|                       |                             |                    |  |
|                       |                             |                    |  |
|                       |                             |                    |  |
|                       |                             |                    |  |

- 1. Na coluna Nome, será informado o nome da máquina em que o usuário está logado.
- 2. Na coluna Usuário da Rede, será informado o nome do usuário que está logado na máquina.
- 3. Na coluna Seção Windows, será informado o número da seção Windows.

# **5.8. Configurar envio de e-mail**

Por meio dessa opção, os usuários poderá configurar o envio de relatórios do sistema por e-mail no Domínio Contábil e no Domínio Web. Verifique conforme a seguir:

1. Clique no menu **Utilitários**, opção **Configurar envio de e-mail**, para abrir a janela Configurar envio de e-mail, conforme a figura a seguir:

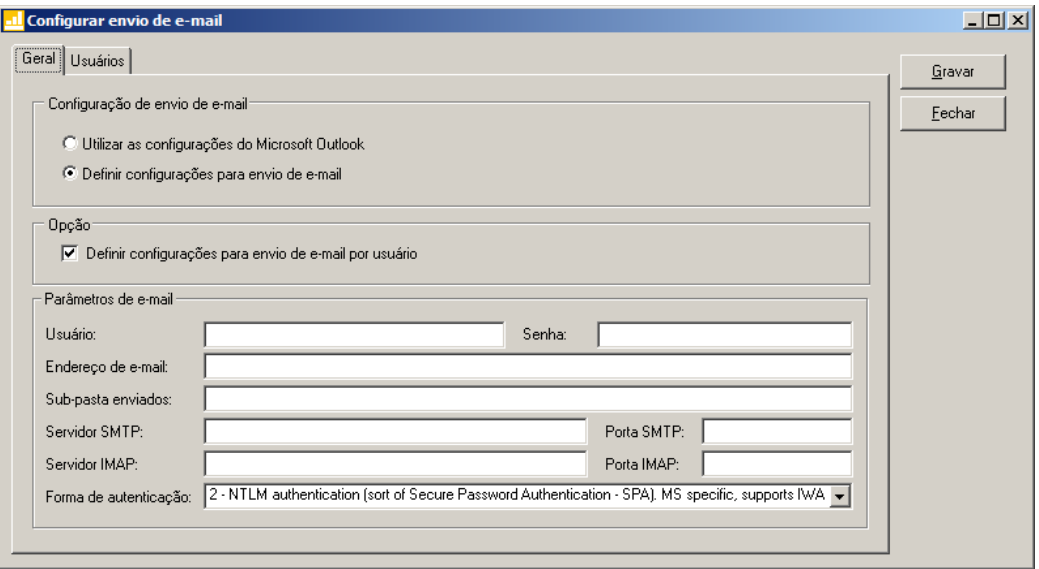

# **5.8.1. Guia Geral**

- 1. No quadro Configuração de envio de e-mail, selecione a opção:
	- **Utilizar as configurações do Microsoft Outlook**, para que sejam utilizadas as configurações do Microsoft Outlook;
	- **Definir configurações para envio de e-mail**, para que sejam definidas as configurações para envio de e-mail.

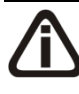

*Os quadros Opção e Parâmetros de e-mail somente ficarão habilitadas quando no quadro Configuração de envio de e-mail estiver selecionada a opção Definir configurações para envio de e-mail.*

- 2. No quadro Opção, selecione a opção:
	- **Definir configurações para envio de e-mail por usuário**, para que sejam definidas as configurações para envio de e-mail por usuário.
- 3. No quadro Parâmetros de e-mail, deverá ser preenchido todos os campos conforme a configuração de seu e-mail (para maiores informações, consulte o administrador da rede).

# **5.8.2. Guia Usuários**

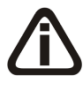

*A guia Usuários somente ficará habilitada quando no quadro Opção estiver selecionada a opção Definir configurações para envio de e-mail por usuário.*

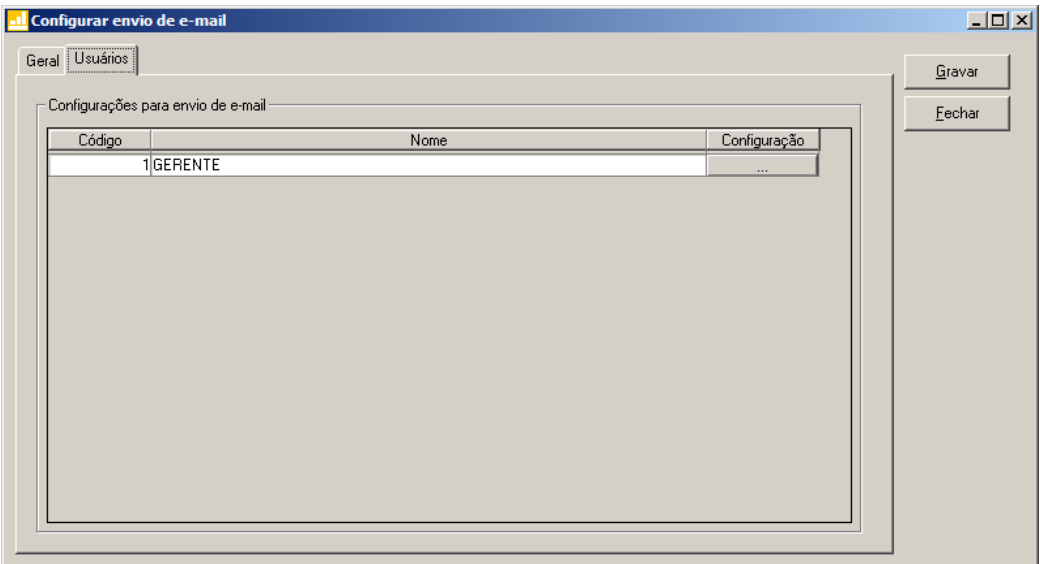

- 1. No quadro Configuração de envio de e-mail, serão listados todos os usuários ativos cadastrados no sistema.
	- No usuário listado clique no botão  $\Box$  ...  $\Box$ , para abrir a janela Configurar envio de e-mail, conforme a seguir;

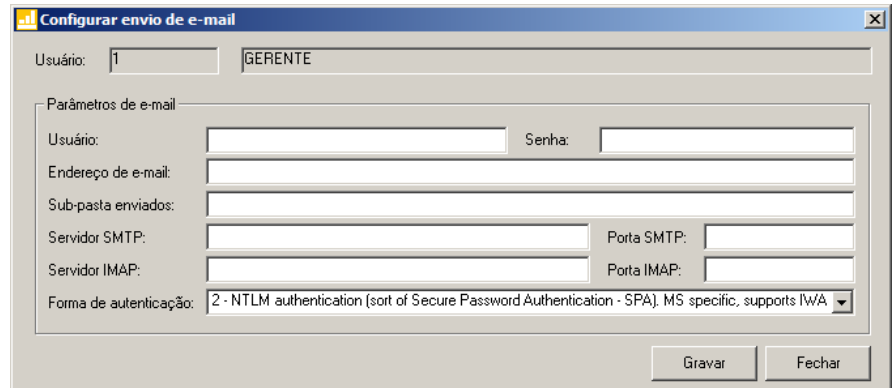

- No campo Usuário, é demonstrado o usuário selecionado para a configuração.
- No quadro Parâmetros de e-mail, deverá ser preenchido todos os campos conforme a configuração de seu e-mail (para maiores informações, consulte o administrador da rede).
- Clique no botão **Gravar**, para salvar as informações cadastradas.
- Clique no botão **Fechar**, para fechar a janela Configurar envio de e-mail.
- 4. Clique no botão **Gravar**, para salvar as informações cadastradas.

5. Clique no botão **Fechar**, para fechar a janela Configurar envio de e-mail.

# **5.9. Relatório de Todos os Backups Realizados**

Ainda na janela Configurações do backup, você poderá emitir um relatório de todos os backups realizados no seu banco de dados.

Para isso, proceda da seguinte maneira:

1. Clique no botão **Relação...**, para abrir a janela Relação de Backup´s, conforme a figura a seguir:

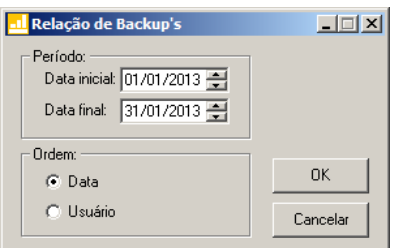

- 2. No quadro Período, no campo:
	- Data inicial, informe a data inicial correspondente;
	- Data final, informe a data final correspondente.
- 3. No quadro Ordem, selecione a opção:
	- **Data**, para emitir o relatório com os backups ordenados por data;
	- **Usuário**, para emitir o relatório com os backups ordenados por usuário.
- 4. Clique no botão **OK**, para visualizar o relatório.
- 5. Verifique as informações exibidas, você poderá imprimir esse relatório clicando no botão

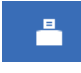

, na barra de ferramentas do sistema.

6. Para fechar o relatório, clique no botão **Fechar**.

# **6. Menu Ajuda**

Através do menu ajuda, você poderá acessar o conteúdo do help on-line do sistema, as novidades inseridas na versão atual e anteriores, e também informações da versão instalada e registro do sistema.

# **6.1. Conteúdo da Ajuda – F1**

Para ter acesso ao conteúdo da ajuda, proceda da seguinte maneira:

1. Clique no menu **Ajuda**, opção **Conteúdo da ajuda**, ou pressione a tecla de função *F1*, para abrir a janela Ajuda do Domínio Contábil Plus, conforme a figura a seguir:

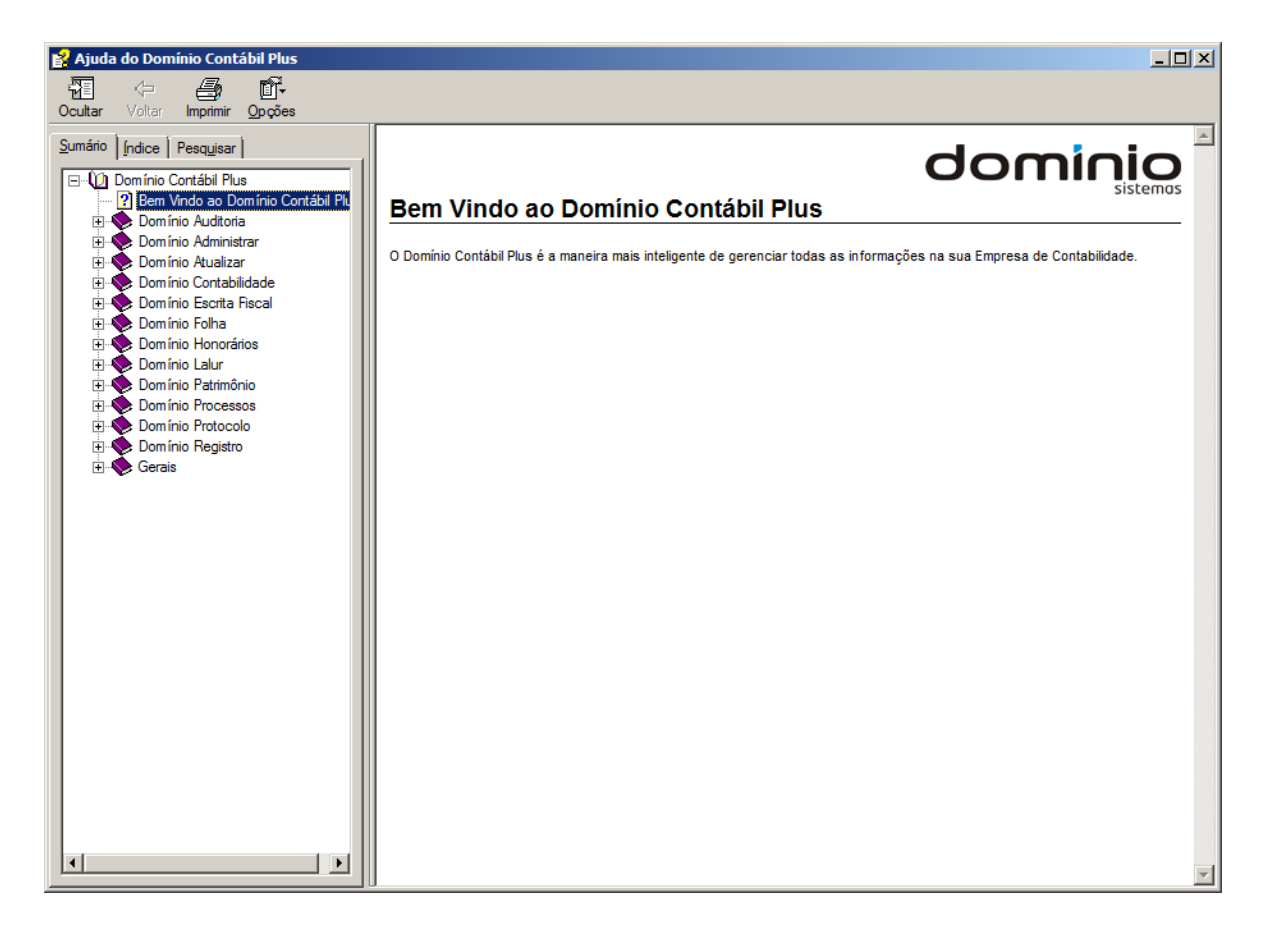

2. Você poderá utilizar as guias Conteúdo, Índice e Pesquisar que ficam ao lado esquerdo dessa janela para navegar no conteúdo do help on-line e localizar os tópicos que deseja consultar.

# **6.2. Novidades**

Para ter acesso às Novidades da Thomson Reuters, proceda da seguinte maneira:

1. Clique no menu **Ajuda**, opção **Novidades**, para abrir a janela Novidades, conforme a figura a seguir:

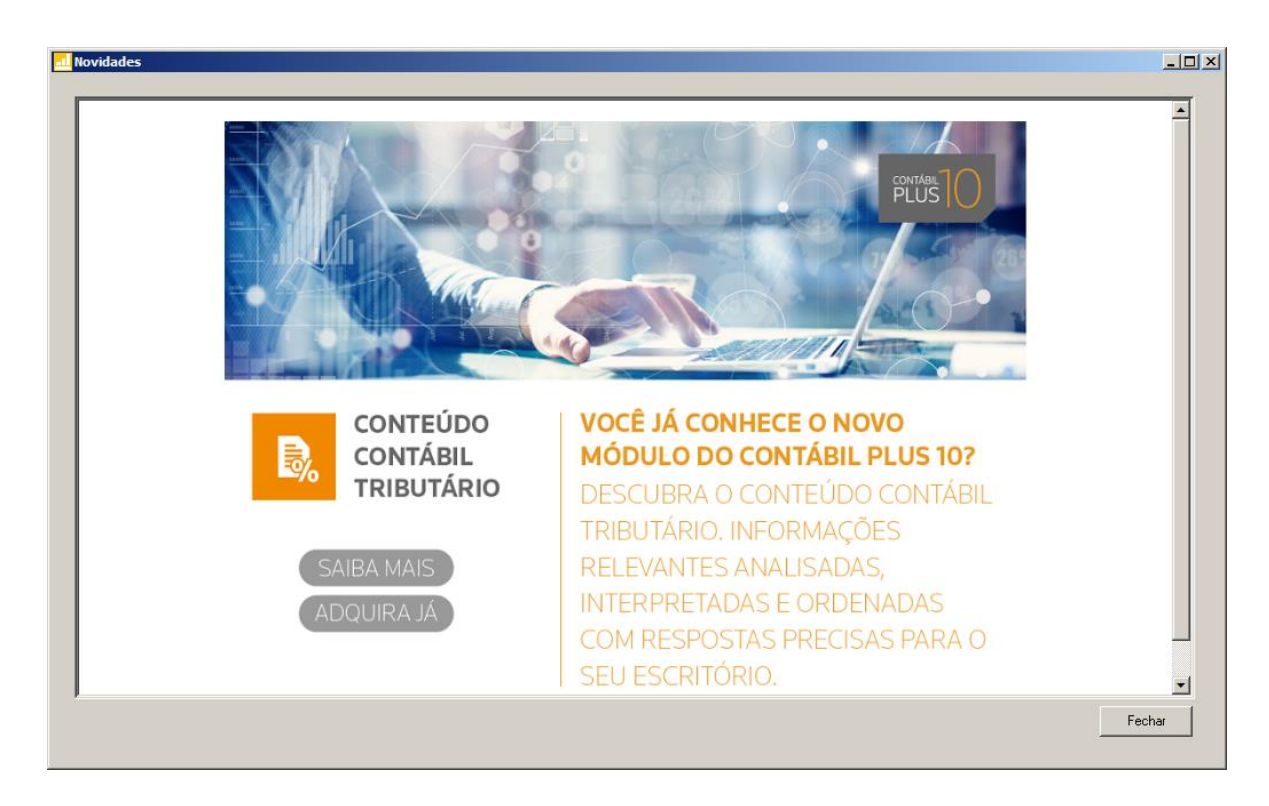

- 2. Clique no botão **Saiba Mais**, para saber mais sobre as ferramentas do Contábil Plus 10.
- 3. Clique no botão **Adquira Já**, para adquirir sua versão do Contábil Plus 10.

# **6.3. Novidades das Versões**

Para ter acesso às novidades da versão atual ou de versões anteriores, proceda da seguinte maneira:

1. Clique no menu **Ajuda**, opção **Novidades das Versões**, para abrir a janela Bem Vindo ao Domínio Contábil, conforme a figura a seguir:

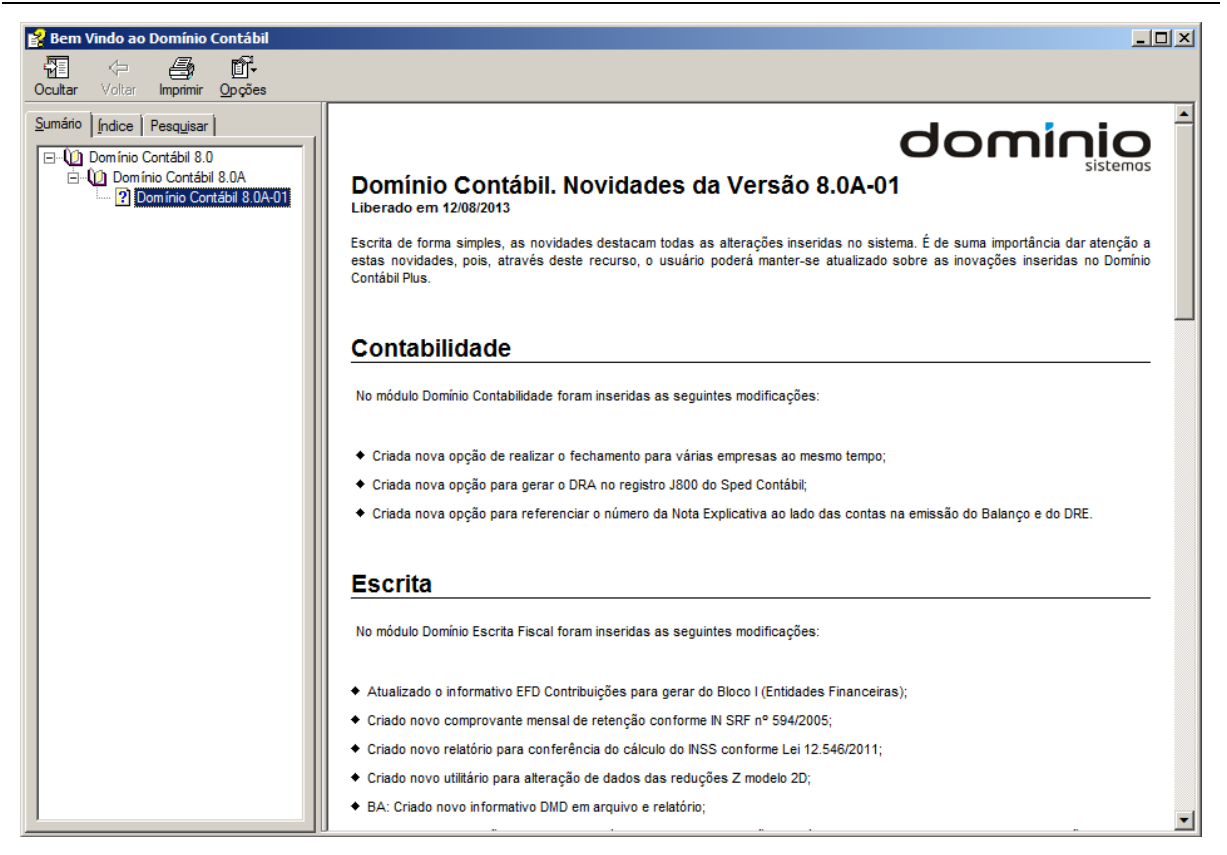

2. Você poderá utilizar as guias Conteúdo, Índice e Pesquisar que ficam ao lado esquerdo dessa janela para navegar no conteúdo das novidades e localizar as versões que deseja consultar. Você encontrará as novidades de todos os módulos do *Domínio Contábil*.

# **6.4. Informações Técnicas**

Nessa janela você visualiza as informações técnicas sobre o Contábil Plus 10 e sobre a sua máquina.

1. Clique no menu **Ajuda**, opção **Informações Técnicas**, para abrir a janela Informações Técnicas, conforme a figura a seguir:

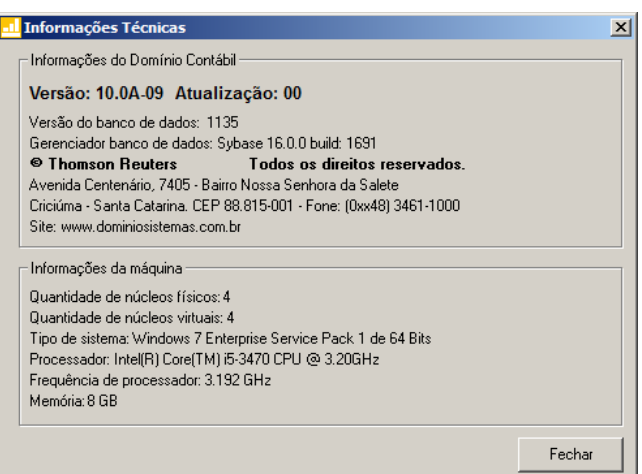

- 2. No quadro Informações do Domínio Contábil, na linha:
	- Versão, será demonstrada a versão de seu Contábil Plus 10;
	- Atualização, será demonstrada a atualização de seu Contábil Plus 10;
	- Versão do bancos de dados, será demonstrada a versão atual de seu banco de dados;
	- Gerenciador de banco de dados, será demonstrada a versão atual de seu gerenciador de banco de dados.
- 3. Nas linhas abaixo, serão demonstradas as informações sobre a autora do sistema.
- 4. No quadro Informações da máquina, na linha:
	- Quantidade de núcleos físicos, será demonstrada a quantidade de núcleos físicos da sua máquina;
	- Quantidade de núcleos virtuais, será demonstrada a quantidade de núcleos virtuais da sua máquina;
	- Tipo de sistema, será demonstrada o sistema operacional utilizado pela sua máquina;
	- Processador, será demonstrada as especificações do processador da sua máquina;
	- Frequência de processador, será demonstrada a frequência de seu processador;
	- Memória, será demonstrada a quantidade de memória RAM de sua máquina.

# **6.5. Sobre**

Para ter acesso às informações da versão, do licenciamento e registro do sistema,

proceda da seguinte maneira:

1. Clique no menu **Ajuda**, opção **Sobre...**, para abrir a janela Sobre o Domínio Contábil, conforme a figura a seguir:

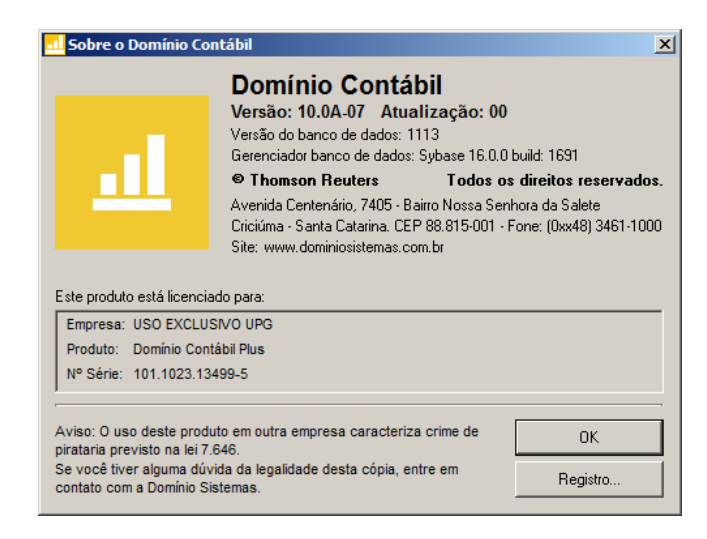

2. Para informar a senha de liberação periódica do sistema, clique no botão **Registro...** para abrir a janela Domínio Sistemas – Senha, conforme a figura a seguir:

![](_page_59_Picture_116.jpeg)

- 3. Clique no botão **Internet**, para obter a senha diretamente pela internet.
- 4. Se você recebeu a senha por e-mail, selecione o conteúdo do e-mail e copie (*Ctrl+C*) e nessa janela clique no botão **E-mail**, para colar a senha copiada.

![](_page_59_Picture_117.jpeg)

5. Clique no botão **Proxy**, para abrir a janela Configurar Conexão Internet, conforme imagem a seguir:

![](_page_60_Picture_61.jpeg)

- Selecione o quadro Usar web proxy, e preencha todos os campos conforme a configuração de sua rede local (para maiores informações, consulte o administrador da rede).
- Clique no botão **Gravar**, para salvar a configuração informada.
- 6. Você poderá ainda informar a senha manualmente no campo Senha, e clicar no FF **Liberar**.
- 7. Ao utilizar de forma correta qualquer uma das alternativas anteriores, será exibida uma mensagem, conforme a figura a seguir:

![](_page_60_Picture_62.jpeg)

8. Clique no botão **OK**, para concluir o processo de liberação do sistema.